# **Microsoft Excel 2010 Presenting Data Using Charts For**

# University of California Berkele Haas School of Business

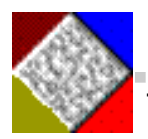

DASH DESIGNS CONSULTING Technology Training and Consulting Services

# Microsoft Excel 2010 Presenting Data Using Charts For The Haas School of Business, University of California

**Revised: August 7, 2011** 

 **Copyrights and Trademarks** 

#### **2011, Dash Designs Consulting, Jerry Maletsky San Rafael, CA 94903 email: jerry@dashdesignsconsulting.com web site: www.dashdesignsconsulting.com fax (415) 491-1490**

Dash Designs Consulting gives permission to the Haas School of Business of the University of California at Berkeley to reprint this training manual for internal use only. No re-sale of this material or renunciation of copyrights are granted by this author.

Any mention or use of Microsoft®, University of California, or any third party products is hereby acknowledged by Dash Designs Consulting to be for the sole purpose of editorial and educational use of this training manual and for the benefit of the mentioned

# **Excel 2010 Presenting Data With Charts**

# **Table of Contents**

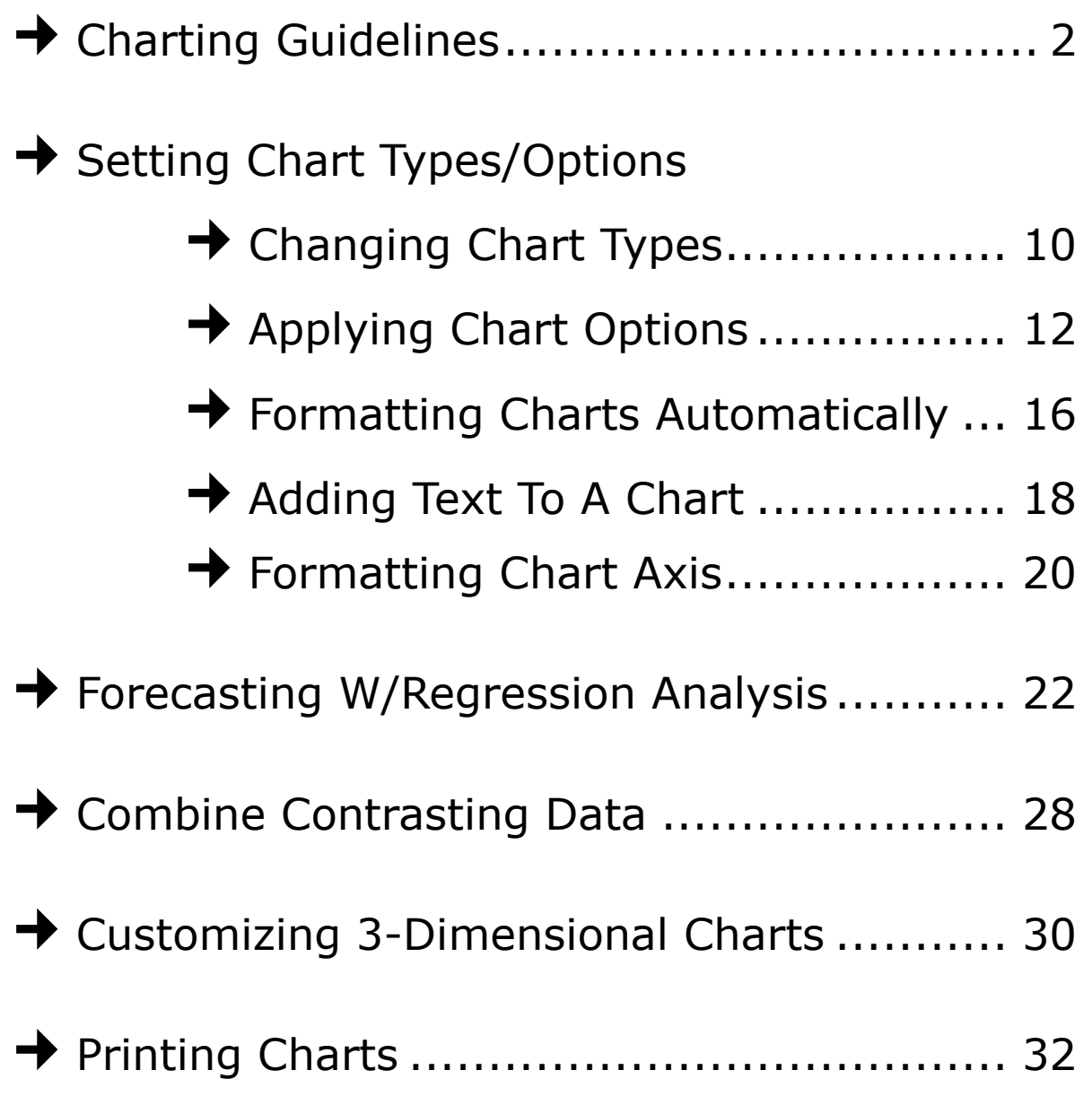

Reference Workbook: *UC Excel 2010—Charting Tools Workbook.xls*

# **<sup>1</sup>MICROSOFT EXCEL 2010 PRESENTING DATA USING CHARTS FOR**

# University of California

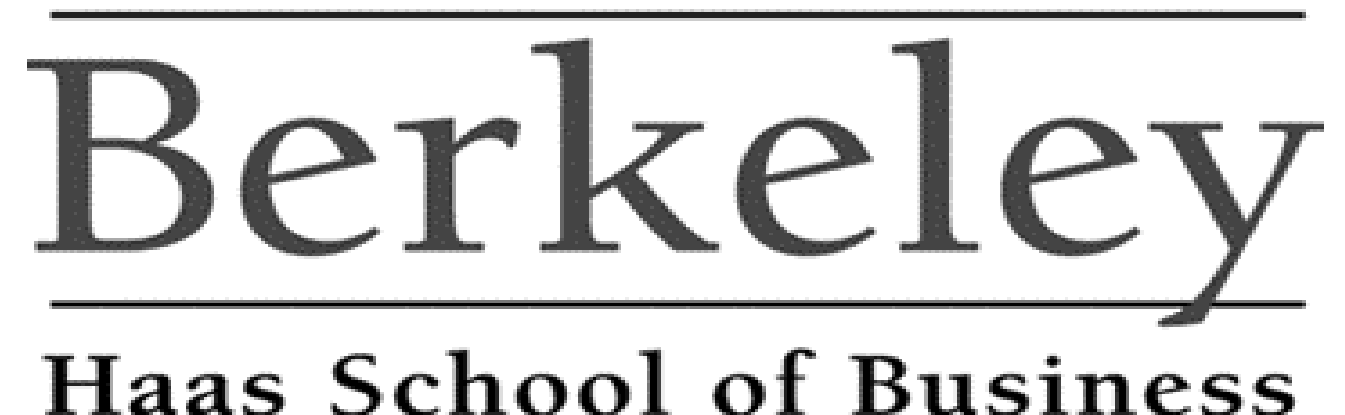

Jerry Maletsky Dash Designs Consulting Technology Training And Consulting

### **1 Charting Guidelines**

Reference Worksheet: *Sales Analysis*

#### **What is a Chart?**

Simply stated, a chart is a *graphic representation* of selected numeric data in your Excel worksheet. Charts make it easy for users to see comparisons, patterns, and trends in data. Rather than having to scroll through cells of worksheet data, a chart can instantly give the viewer a "picture" of that data.

# XY Scatter Chart

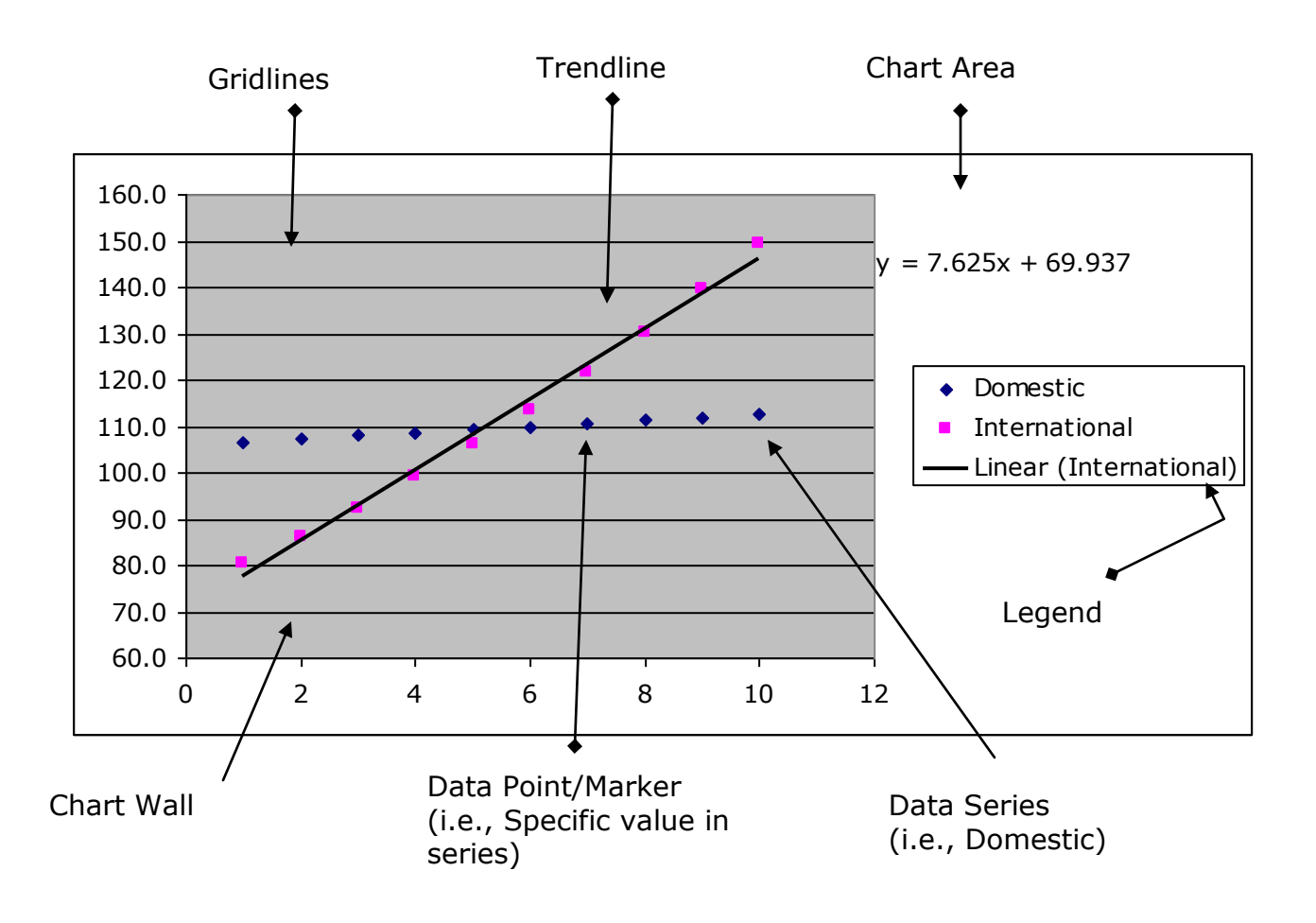

CHAPTER

#### **Components of a Chart**

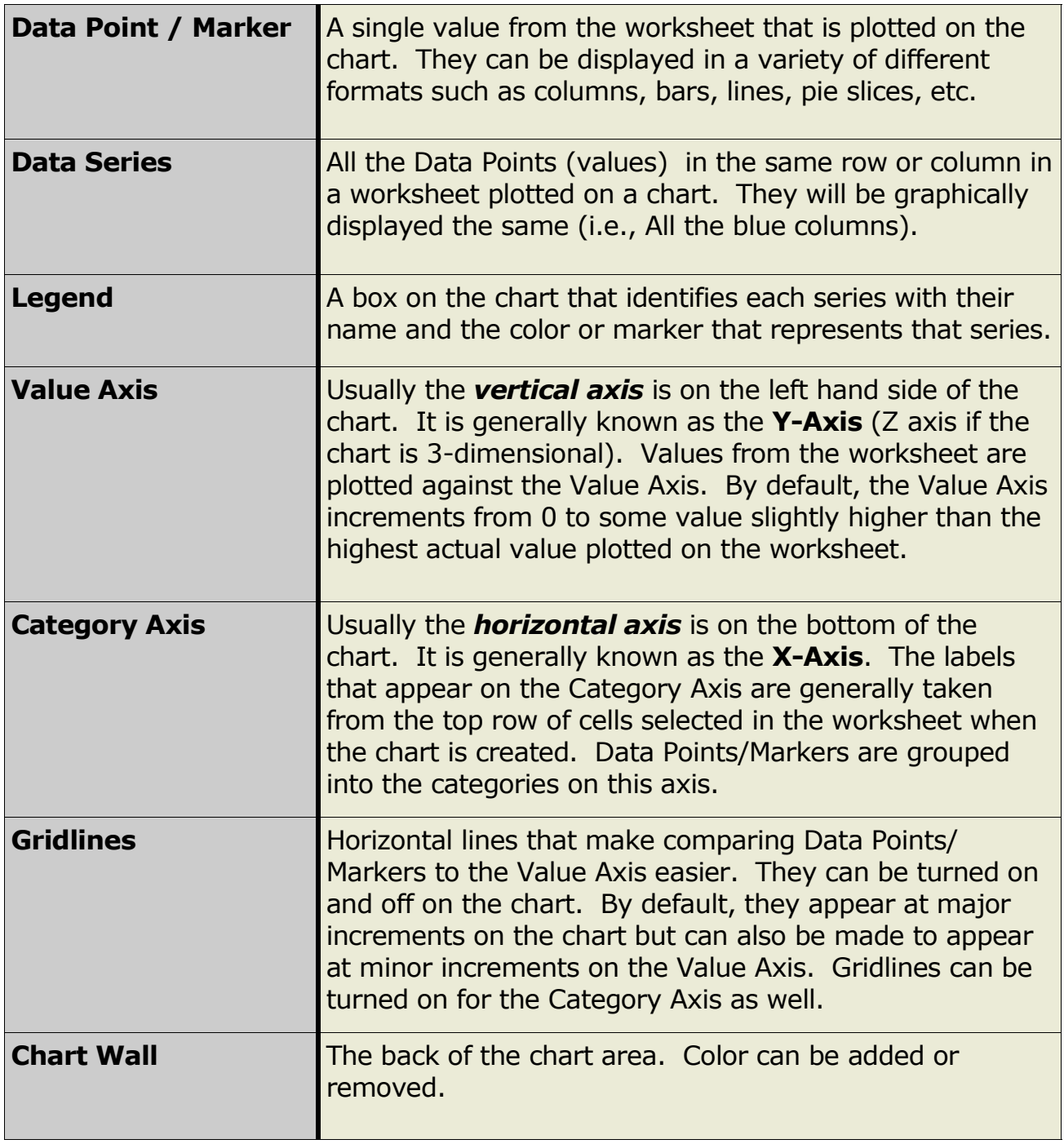

#### **Guidelines for Creating Charts**

- Worksheet data must be a contiguous range of cells. No blank rows or columns can be included within the selected range of cells to chart. Blank rows or columns can be plotted as empty gaps in your chart.
- Labels for the chart (Category labels and Series Names) must be located in the top row and left column. In addition, they must reside in one cell only (i.e., can not have a label span two cells).
- Selection of cells must be a contiguous and symmetrical (rectangular) selection (i.e., selecting the same number of cells across and down)
- Normally, you only want to select cells with "*like*" data. That is, we usually don't include the totals along with the values in our chart. That would skew the comparison of the data. The totals can be plotted in a separate chart such as a pie chart.

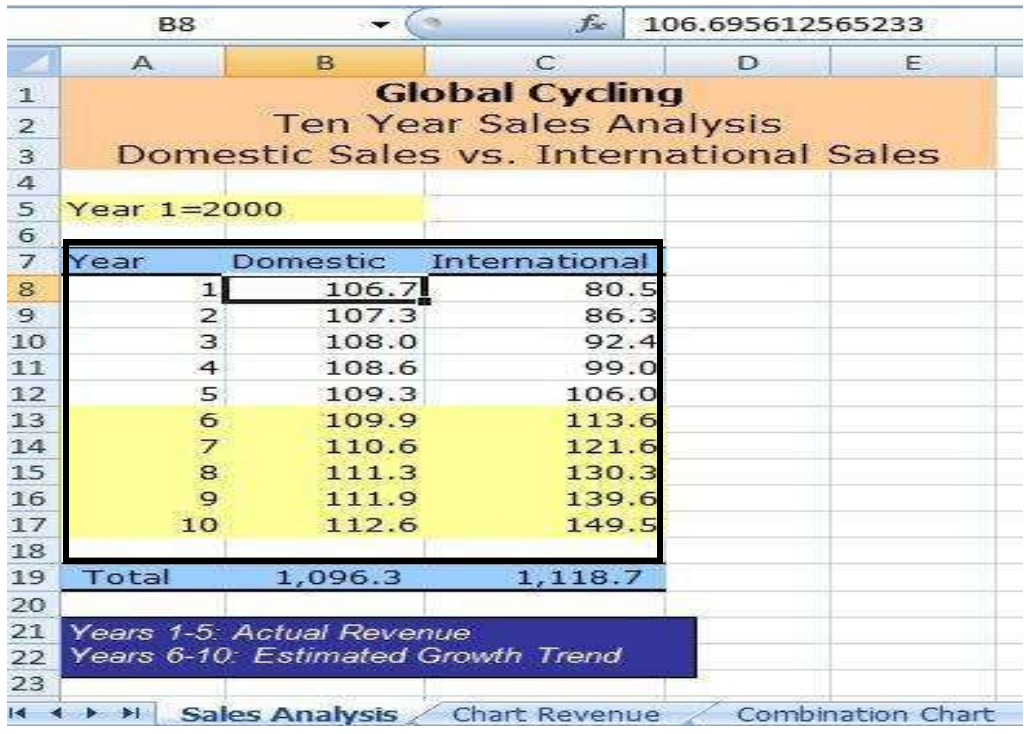

 $\overline{\phantom{0}}$  $\blacksquare$  $\overline{\mathbf{z}}$ 

C

#### **Charting Non-Contiguous Data**

Although the worksheet data must be placed in a contiguous layout (no blank rows or columns), data can be charted that is not in a contiguous layout. To chart non-contiguous cell ranges you can hold the <*Ctrl> key* when selecting data to chart. The selection of the non-contiguous cell ranges must be made in a symmetrical fashion. That is, selecting the same amount of cells in each range.

You can use the <*F11> key* or the *Insert Tab: Chart command* to complete the chart.

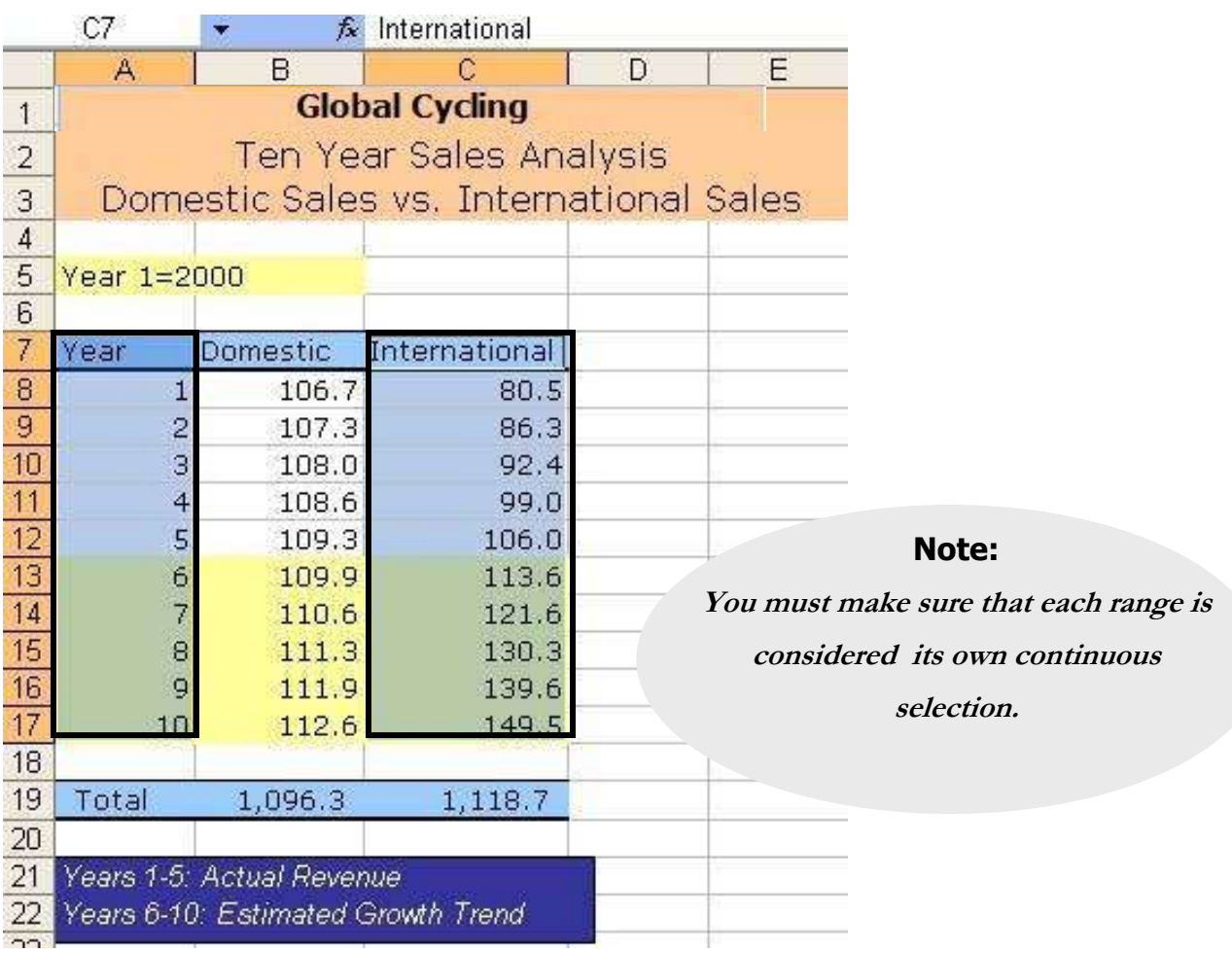

#### **Locations for Charts**

There are **two** locations in which you can place a chart.

- **Chart Sheets**  Separate sheets in the workbook.
- **Embedded Charts**  Charts placed on the same worksheet as data.

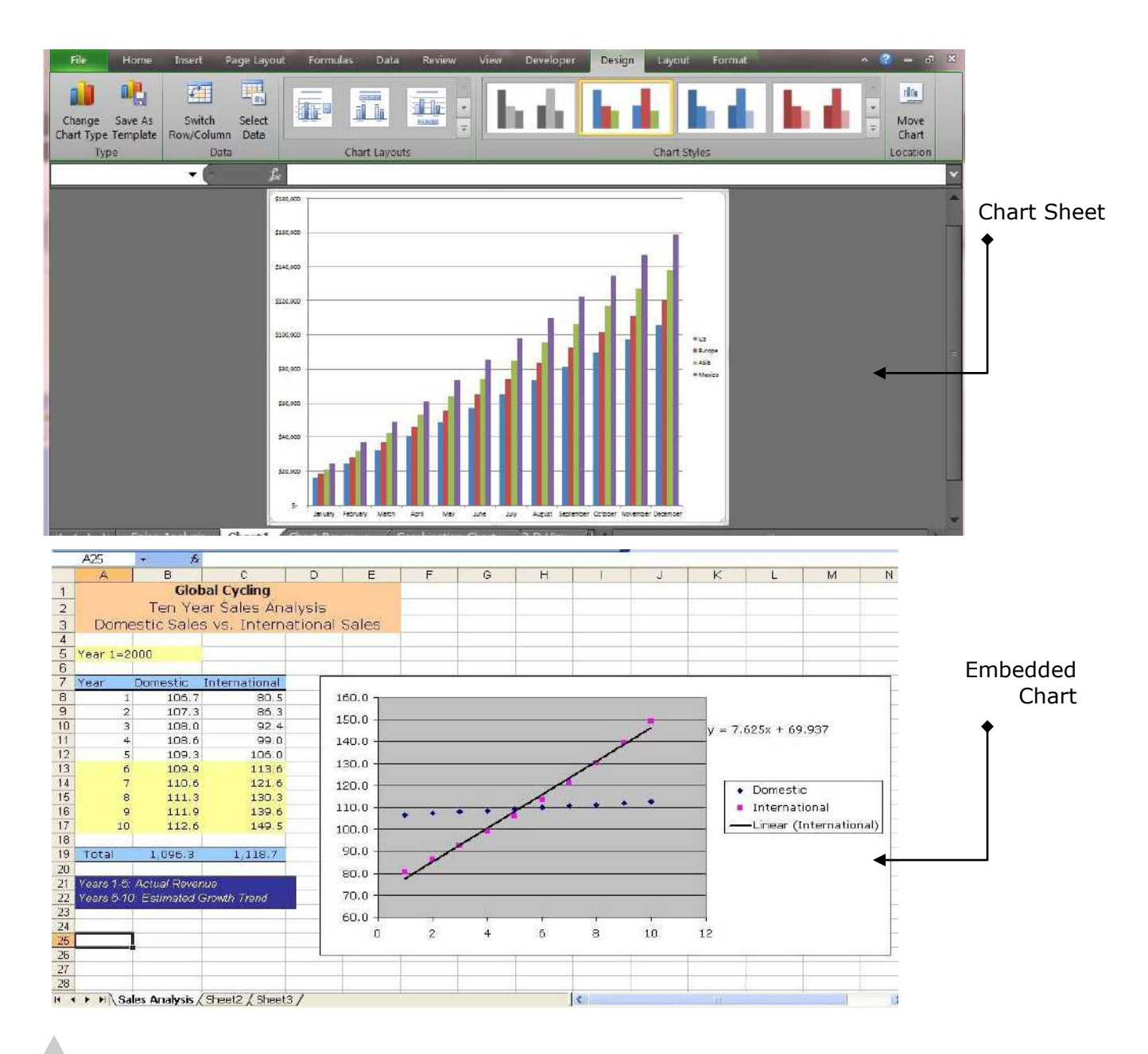

#### **Creating A Basic Chart**

There are two ways you can create a chart. One method is the Chart Wizard. Another method is by using the *F11* (function) key. When you use the F11 key, Excel creates a chart automatically from the selected cell range using the default chart type. In Excel, the default chart type is the 2D Column chart.

#### **Steps:**

- $\Rightarrow$  Select the cell range from the worksheet
- $\Rightarrow$  Press the **F11** key
- $\Rightarrow$  Click on the new Chart sheet and view your chart

#### **Creating an Embedded Chart**

To create an Embedded Chart (on the worksheet) you can use the *Insert Tab: Chart command*.

#### **Steps:**

- $\Rightarrow$  Select the cell range from the worksheet
- Click the **Insert Tab**
- $\Rightarrow$  Select the Chart Type
- $\Rightarrow$  Format the chart as preferred

#### **Moving and Sizing Embedded Charts**

An embedded chart is considered a picture on the worksheet. That is, the chart is not "attached" to a cell and can be moved or sized just as any free-floating inserted picture. To move an embedded chart, you point over it and drag it to another location on the worksheet.

To size an embedded chart, click on the chart and drag one of the sizing handles.

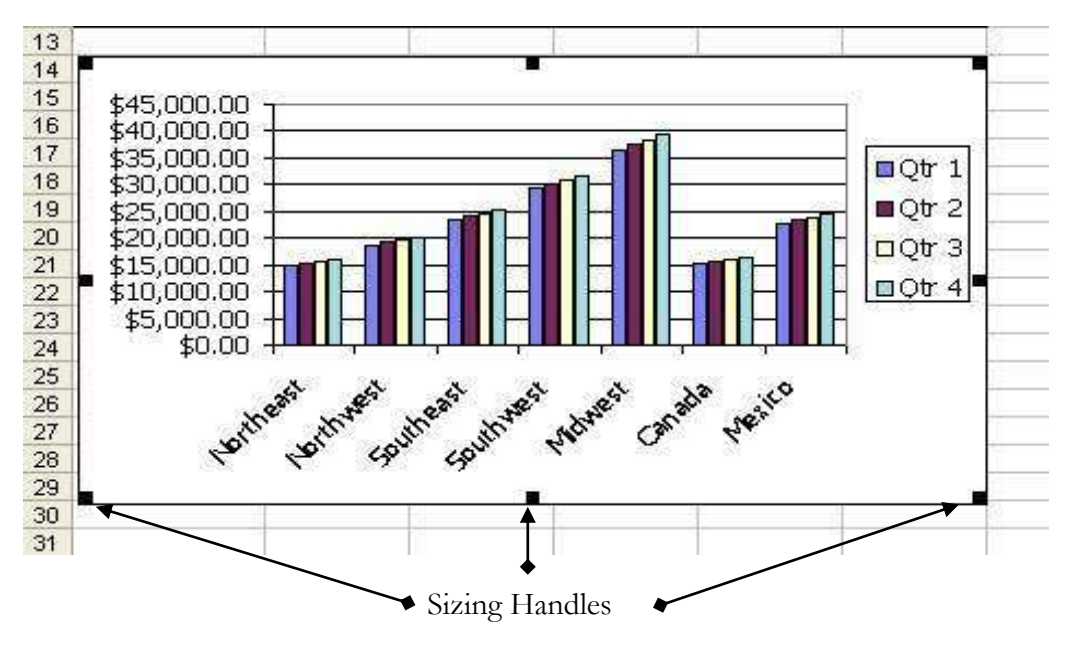

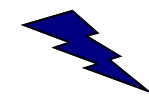

- **Great Tip! ♦ Hold the Alt key** down when you size the chart, if you want to size the chart so that it "snaps" into and aligns with the worksheet gridlines.
	- ◆ Hold the **Shift key** down when you size the chart, if you want to size the chart so that it is proportional.
	- ◆ Hold the **Control key** down when you size the chart, if you want to size the chart so that it sizes in the opposite direction. This helps keep the chart more proportional.

 $\overline{\phantom{0}}$  $\blacksquare$  $\overline{\mathbf{z}}$ 

HAP

 $\bigcap$ 

#### **Charting Tools - Contextual Tabs**

Excel 2010 displays "contextual" tabs of commands when working with particular graphic objects. When a chart is created 3 additional tabs display at the end of the Ribbon bar. They are the Chart, Layout, and Format Tabs. Each contains commands that effect how the chart displays its data.

#### Chart Tools - Design Tab

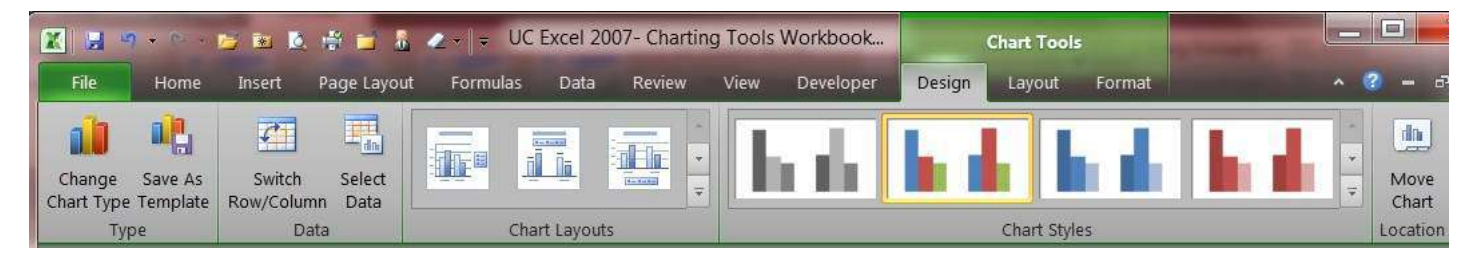

#### Chart Tools - Layout Tab

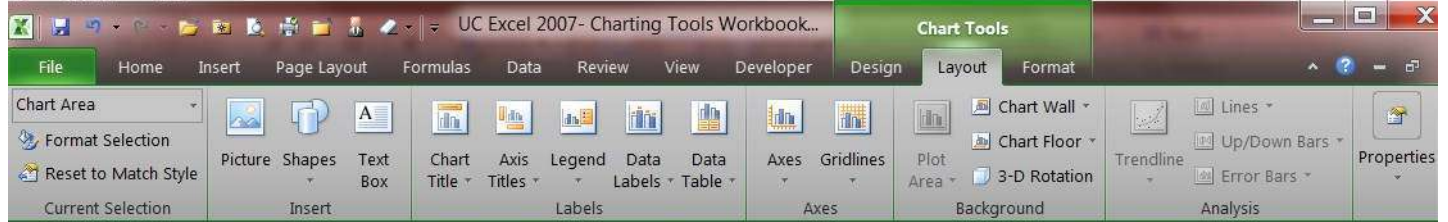

#### Chart Tools - Format Tab

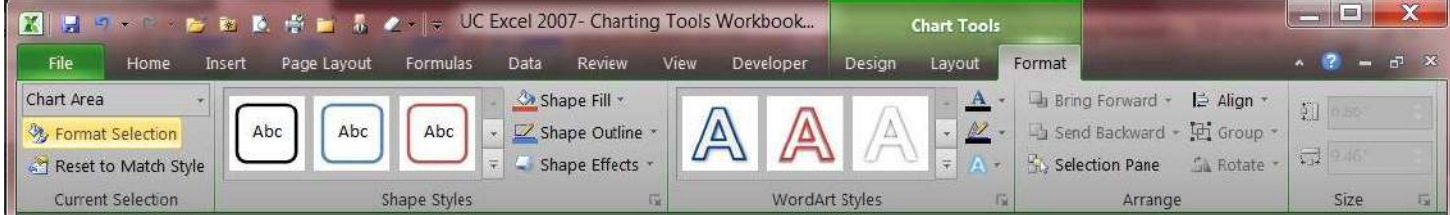

# **2 Setting Chart Types / Chart Options**

#### **Changing Chart Types**

Excel provides **11** different chart types and **73** sub-types including 2-dimensional and 3-dimensional charts. Which chart you choose will depend on the type of data and the amount of data you want to chart. The default chart in Excel is the 2-dimensional column chart.

The **Chart Type** dialog box displays each chart type as well as several sub-types within that category.

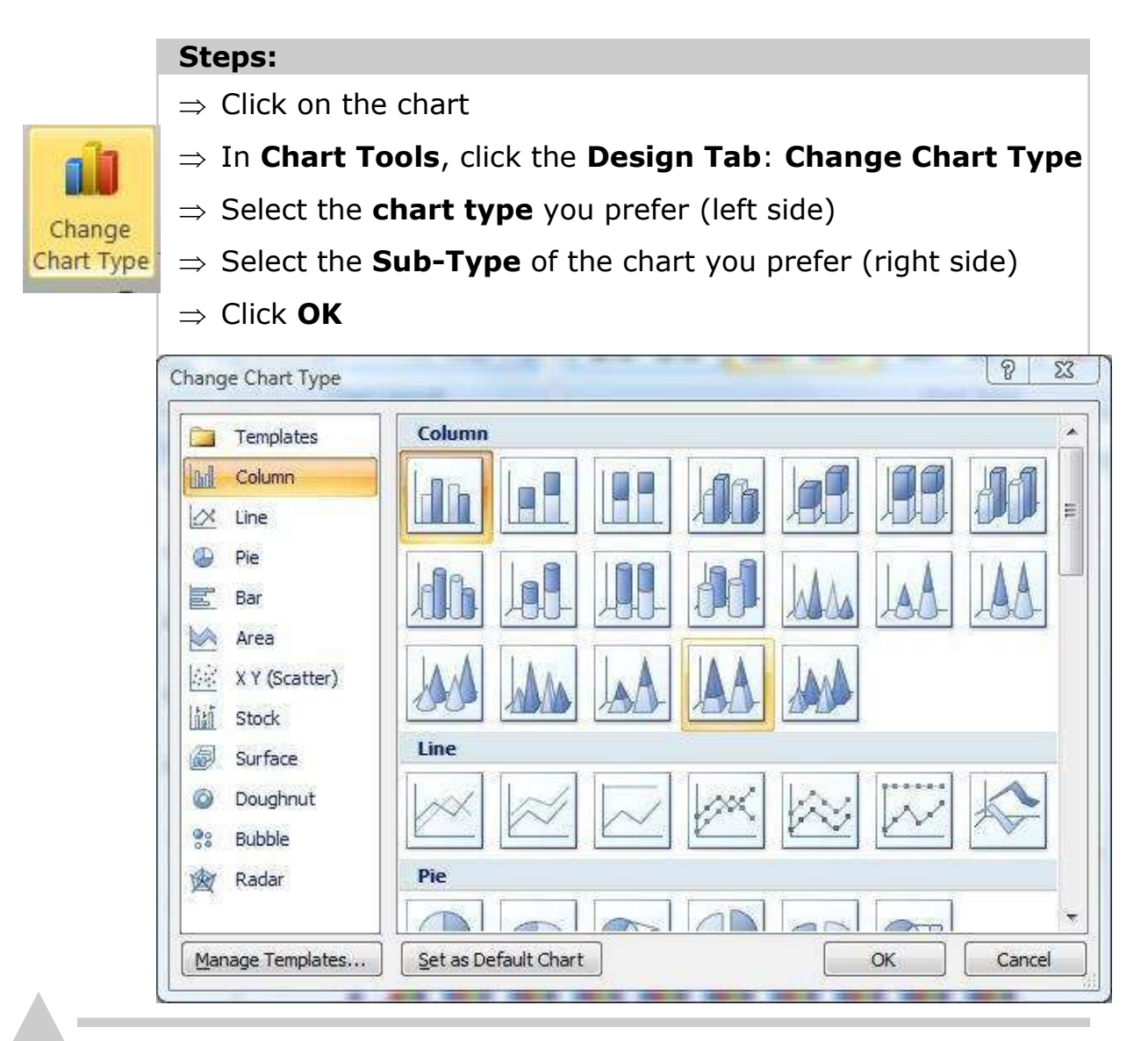

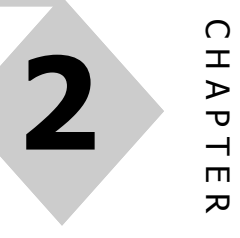

#### **Microsoft Excel Chart Types**

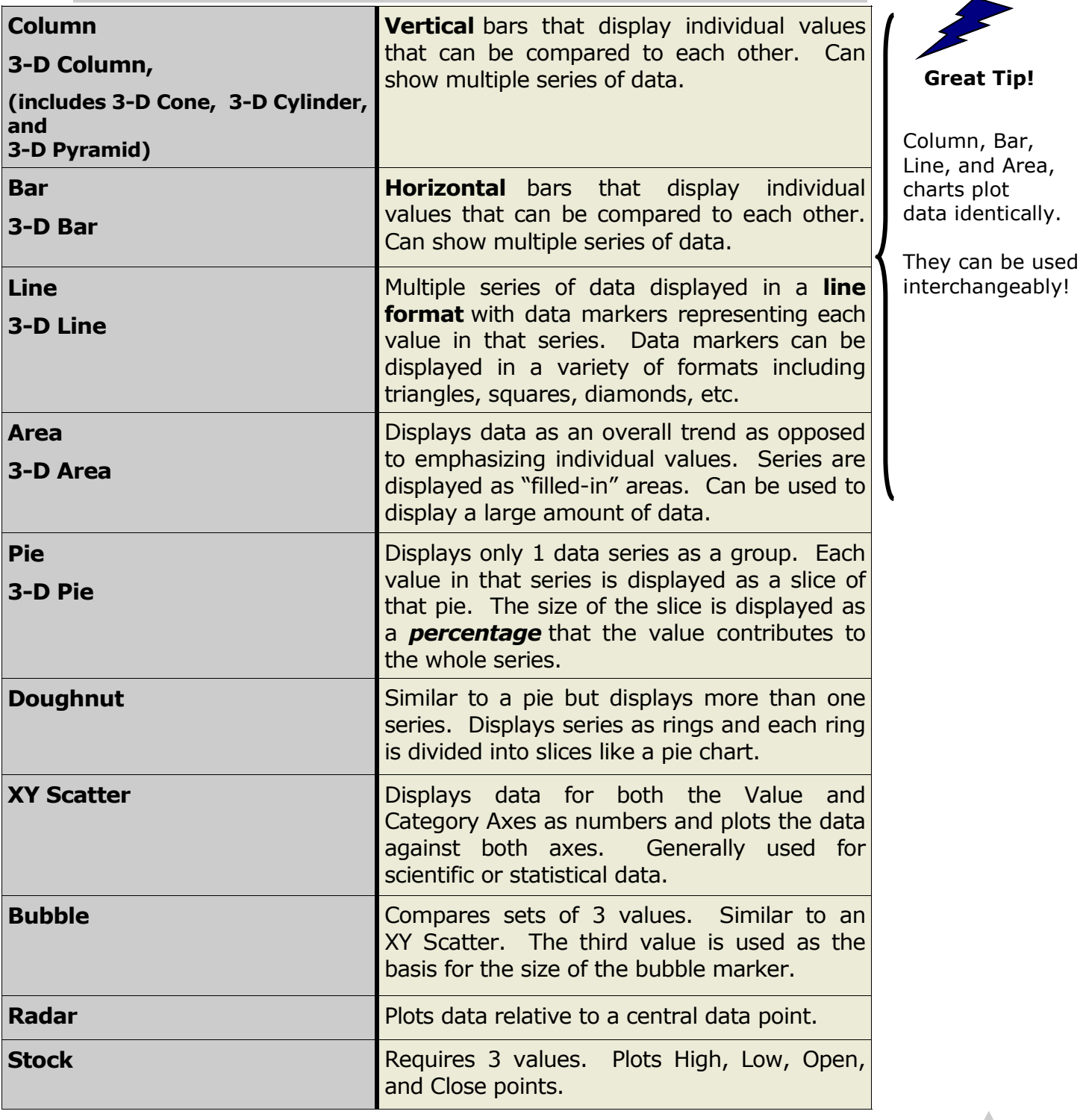

#### **Applying Chart Options**

Within the Chart Tools Group, the **Design Tab** and the **Layout Tab**  contain commands to add, change, remove options from the chart.

These include **Chart Layouts**, **Chart Styles** on the **Design Tab**, as well as, specific options on the **Layout Tab for Chart Title, Axis Title, Legend, Data Label, Data Table, Axis, and Gridlines**.

#### **Steps:**

**2** 

- $\Rightarrow$  Click on the Chart
- Within **Chart** group, click **Design Tab or the Layout tab**
- $\Rightarrow$  Click the appropriate command and make preferred changes

#### **Chart Options - Layouts**

On the Design tab is a command group for Chart Layouts. These are preset format options for the chart. For example, the legend placed below the chart, adding chart titles, and data labels. All performed with one click.

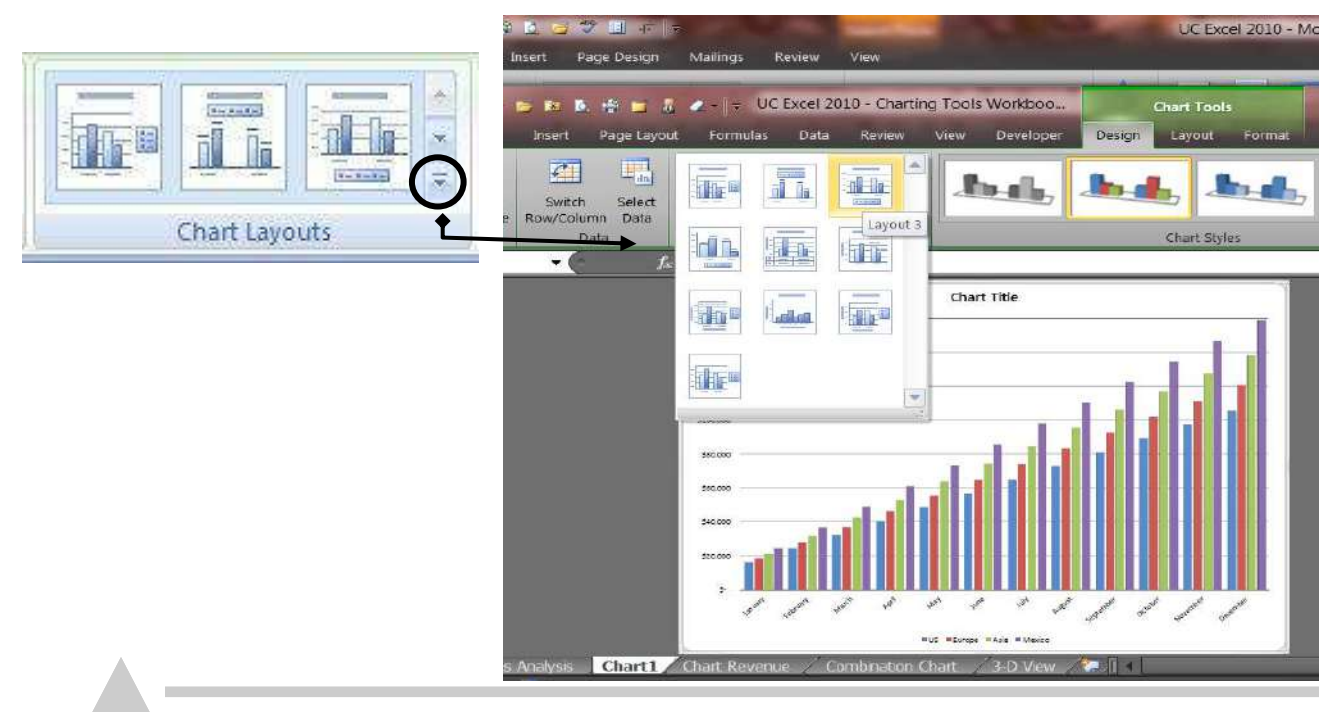

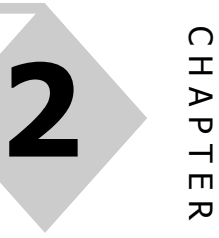

 $\overline{\phantom{0}}$ 

 $\overline{D}$ 

C H

#### **Chart Options - Axes**

On the **Layout Tab**, Axis command, the chart's axis can be formatted

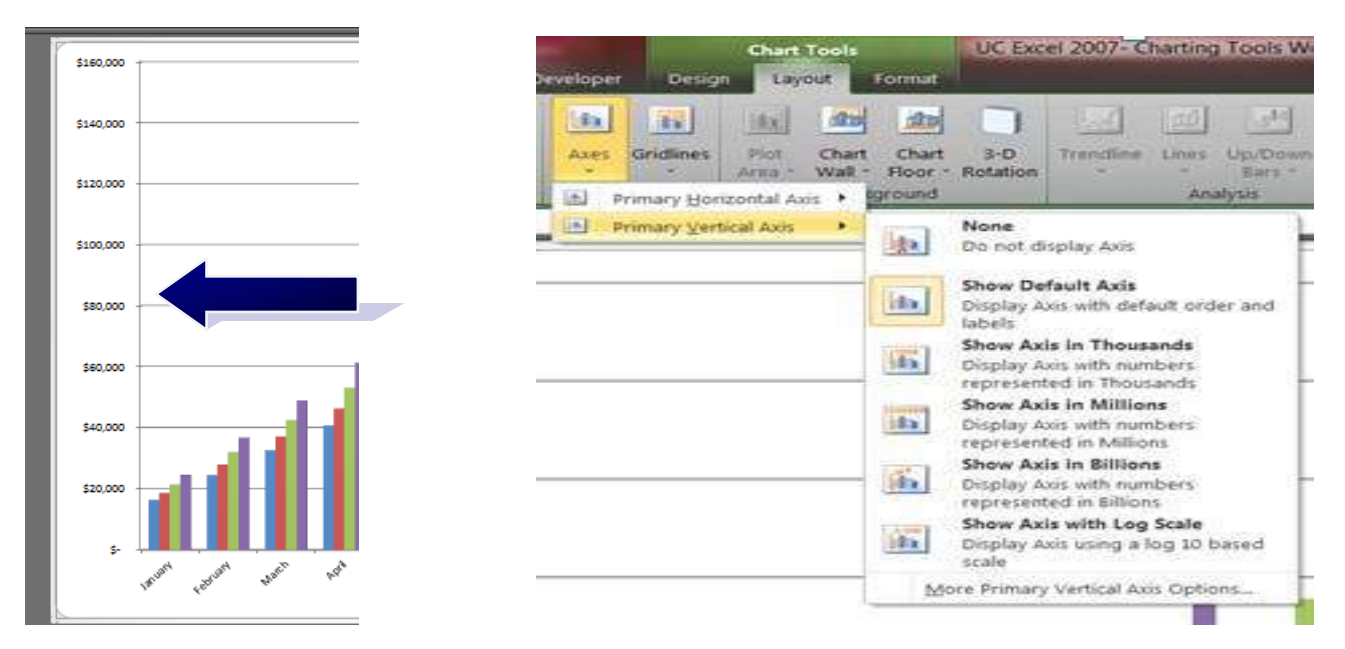

#### **Chart Options - Gridlines**

In the **Layout Tab**, you can hide or display the chart's gridlines with the **Gridlines button**. For each axis there are major and minor gridlines. Major gridlines on the Value Axis display on the chart at the major increments of the values. That is, where you see values on the axis. Minor gridlines display in between the major increments.

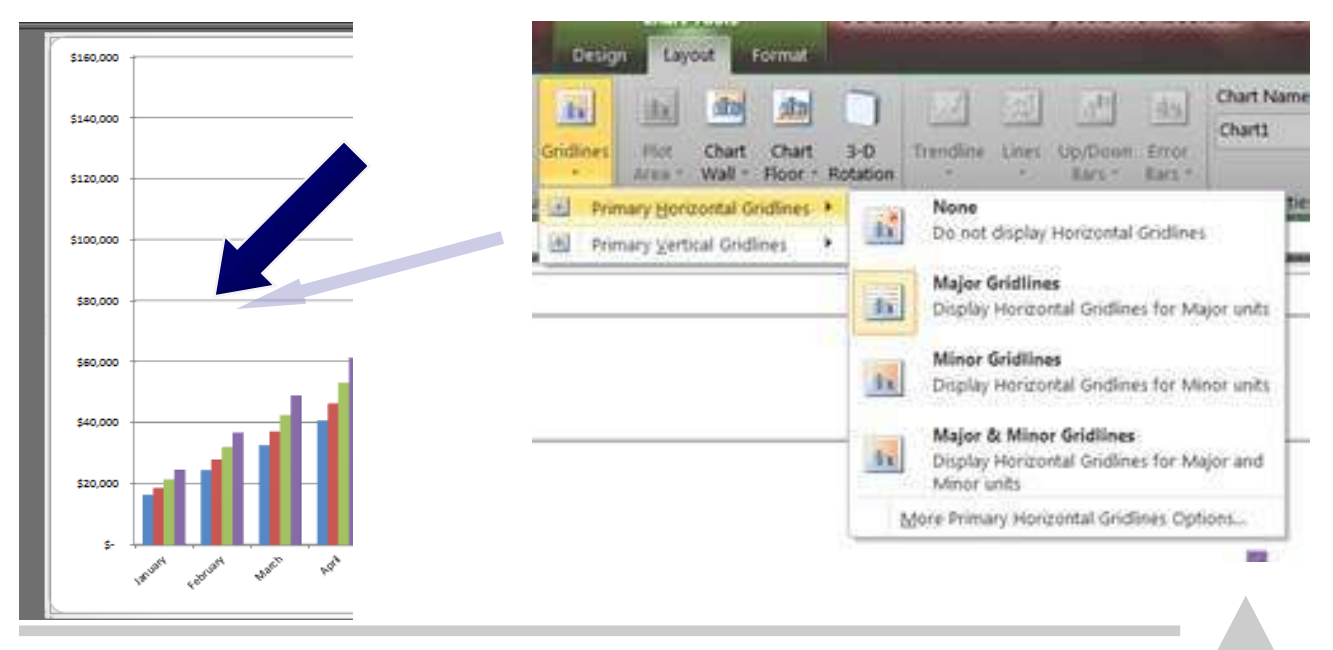

#### **Chart Options - Legend**

On the *Layout* **Tab**, with the **Legend** button, you can hide or display the chart's legend. In addition, you can set the placement of the legend on the chart. Although you can manually move and size the legend, this option allows the chart to re-shape itself around the legend as well as re-shaping the legend depending on where you place it.

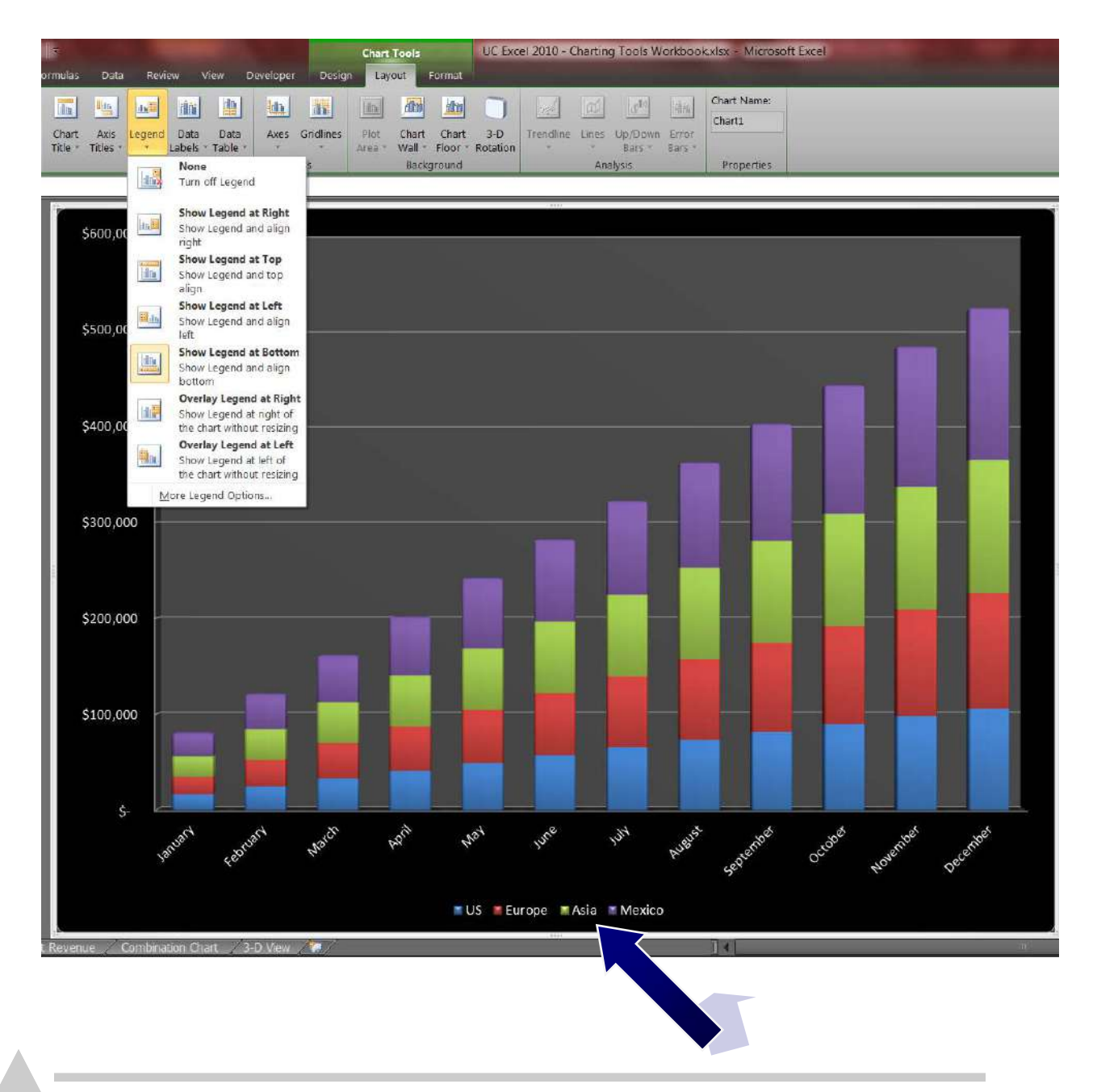

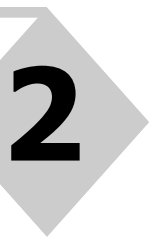

 $\blacksquare$  $\overline{\mathbf{z}}$ 

HAPT

 $\bigcap$ 

# **Chart Options - Data Labels**

On the *Layout* **Tab**, with the *Data Labels* button, the chart can display information about the data on the chart automatically. This can include the **Series Name, Category Name**, and (what we usually apply) the **Value** that is represented by the Data Point or Series.

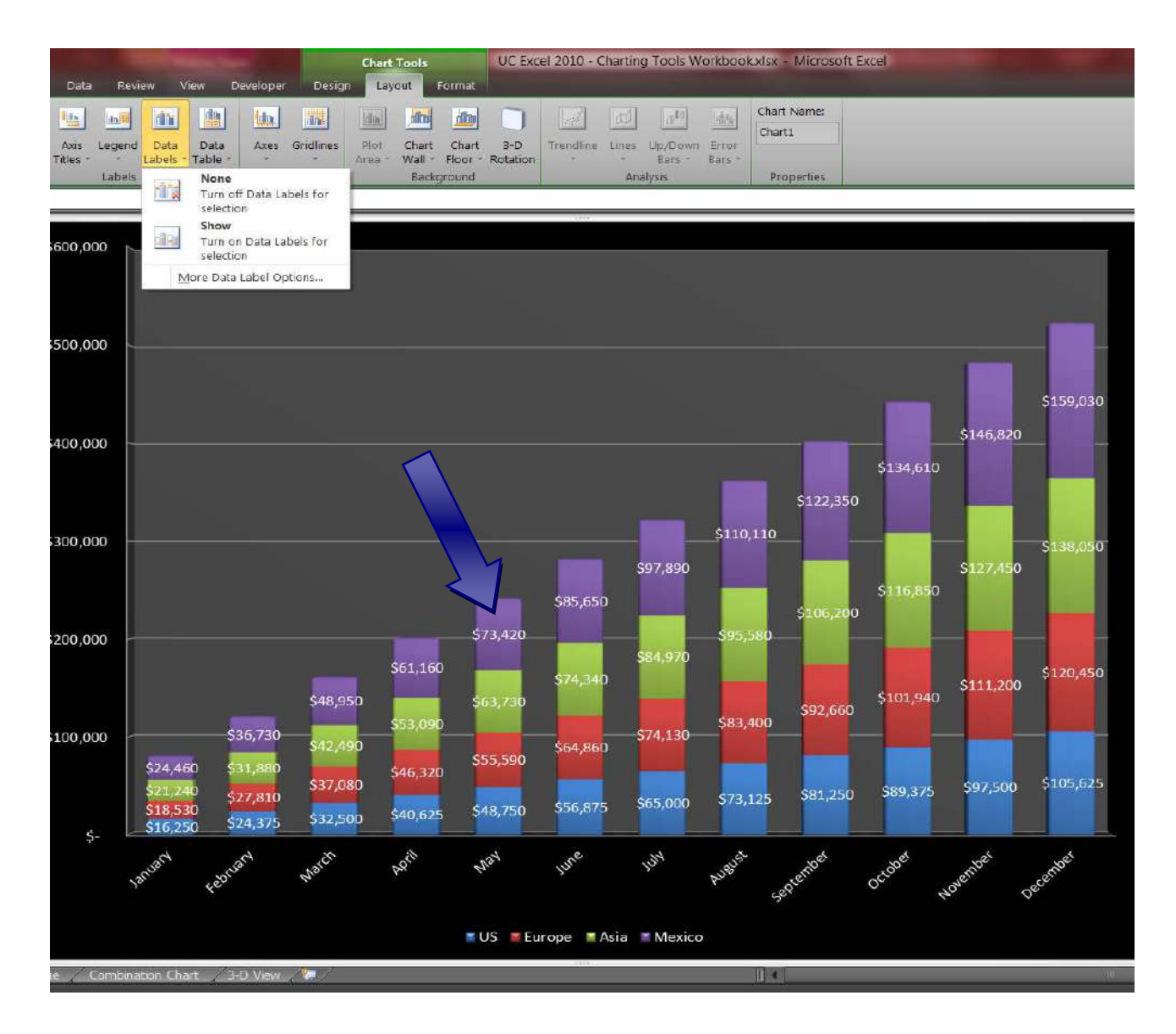

#### **Formatting Charts Automatically**

Excel 2010 provides professional quality formatting that can be quickly applied to the chart type being displayed. The **Design Tab** contains the Chart Styles Gallery. With these options, color and 3-dimensional formatting can be applied to a chart automatically.

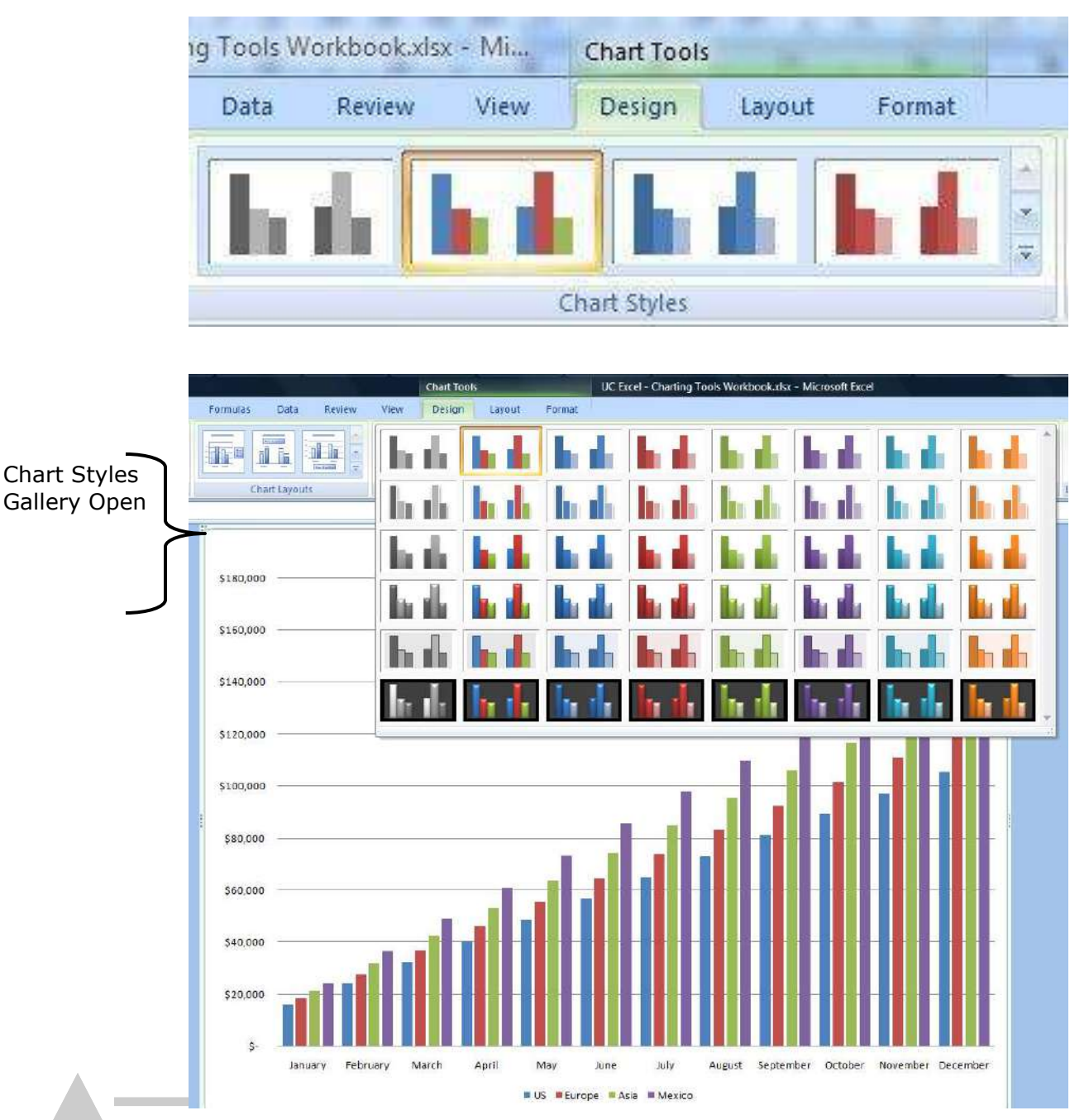

**16** Excel 2010 Presenting Data Using Charts For The Haas School of Business, UC Berkeley - **Dash Designs Consulting**

#### **Formatting Charts Automatically**

#### Chart Styles Gallery—Scatter/Line Chart Styles

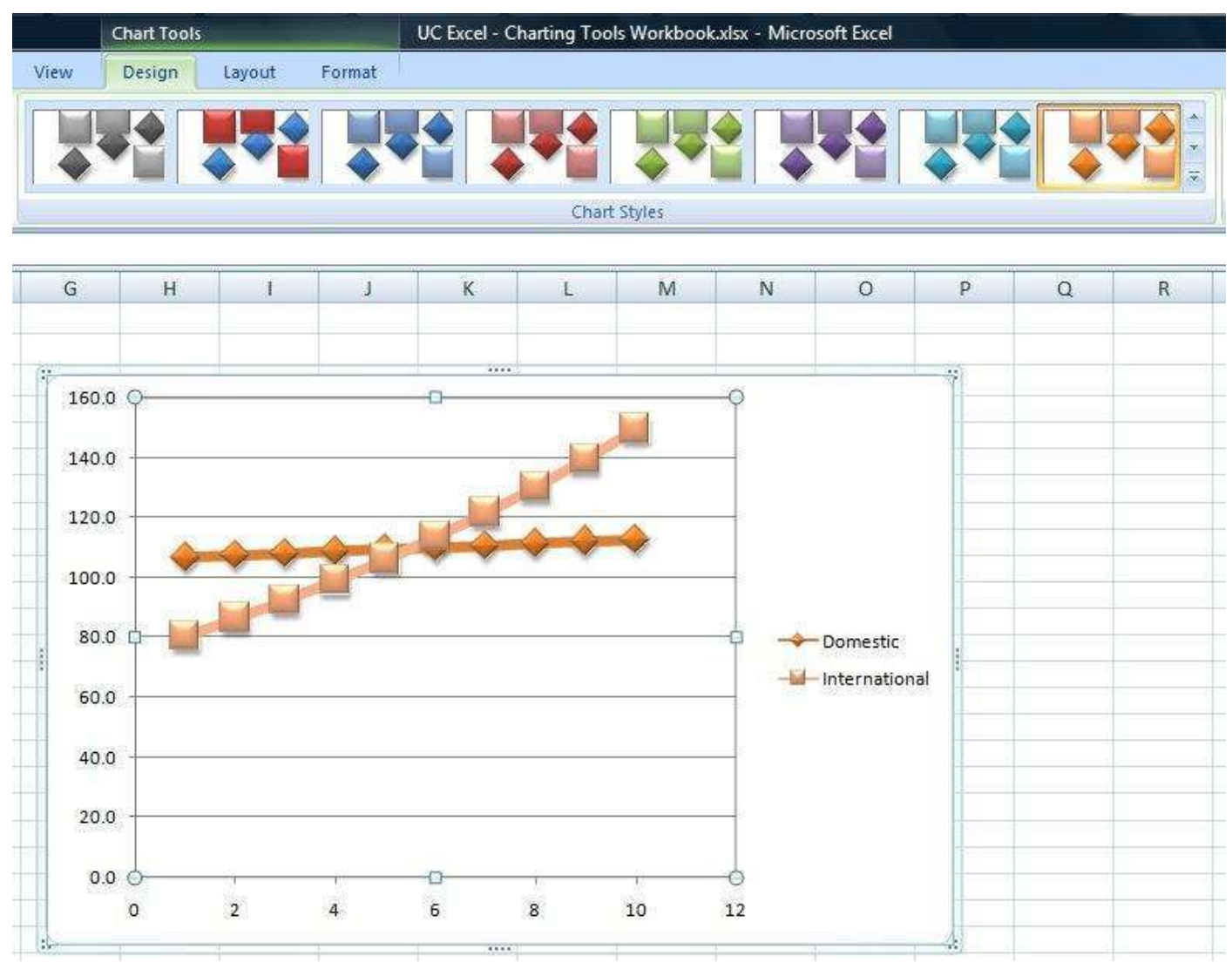

C H A P T E R

 $\overline{\mathbf{z}}$ 

CHAPTE

**2** 

#### **Adding Text To A Chart**

There are a couple of additional methods to add text to a chart besides the Chart Options (Titles tab) box. Text can be added by writing a formula that references a specific cell in the worksheet. Text can also be added as an independent graphic object.

#### **Using Text From the Worksheet**

Text in the chart can be linked to the worksheet by referencing that cell in a formula. Subsequently, if the worksheet text changes, the chart will update as well. The text can be attached as a Title or as stand-alone text.

#### **Steps:**

- $\Rightarrow$  Click on the Title placeholder
- $\Rightarrow$  Type an equal (=) sign
- $\Rightarrow$  Activate the worksheet (if necessary) by clicking on it
- $\Rightarrow$  Select the cell that contains the text you want
- $\Rightarrow$  Press Enter (or click the check ( $\checkmark$ ) mark in the formula bar )
- $\Rightarrow$  Click and drag the text **by its border** to the location on the chart that you prefer

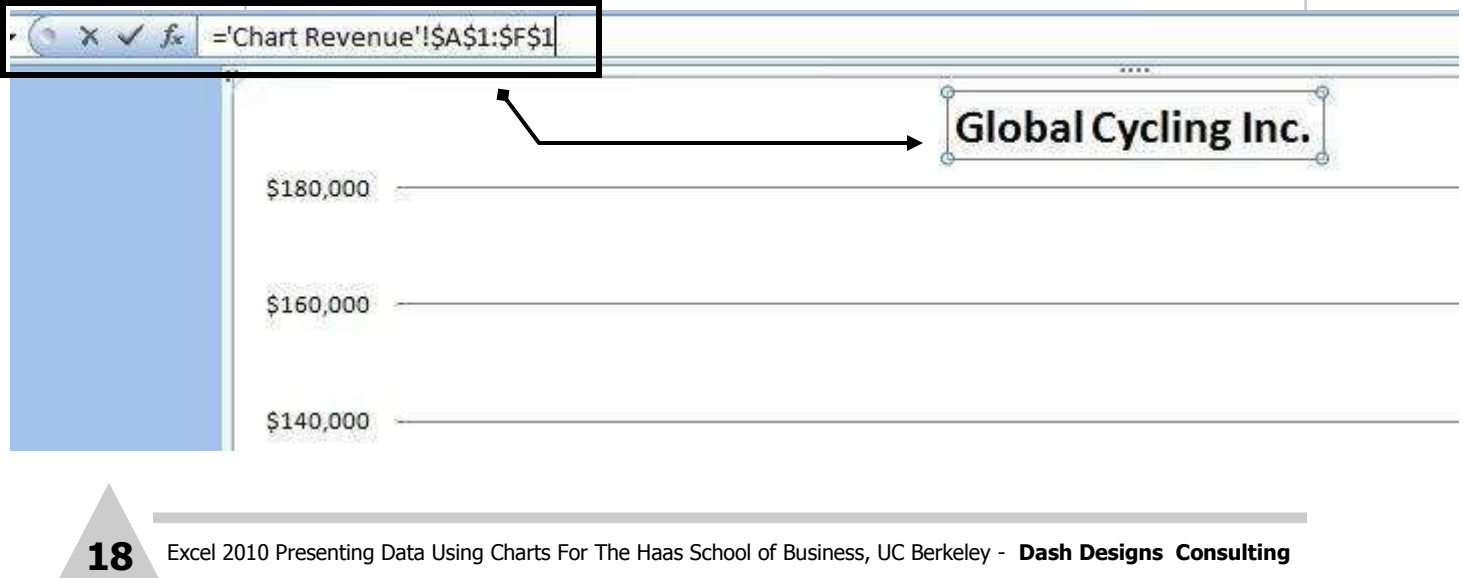

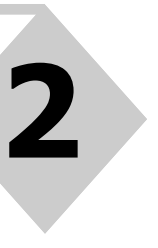

m,  $\overline{\mathbf{z}}$ 

HAPT

 $\bigcap$ 

#### **Adding an Independent Text Graphic**

Text can be added to the chart as a "stand-alone" graphic object using the **Text Box** tool. This method can be used for titles as well as informational text on the chart.

#### **Steps:**

- ⇒ Click on the Insert Tab, Text Box command button
- $\Rightarrow$  Draw out a rectangular boundary on the chart
- $\Rightarrow$  Type the text you require
- $\Rightarrow$  Click away from the Text Box when finished
- $\Rightarrow$  Click and drag the text box **by its border** to the location on the chart that you prefer

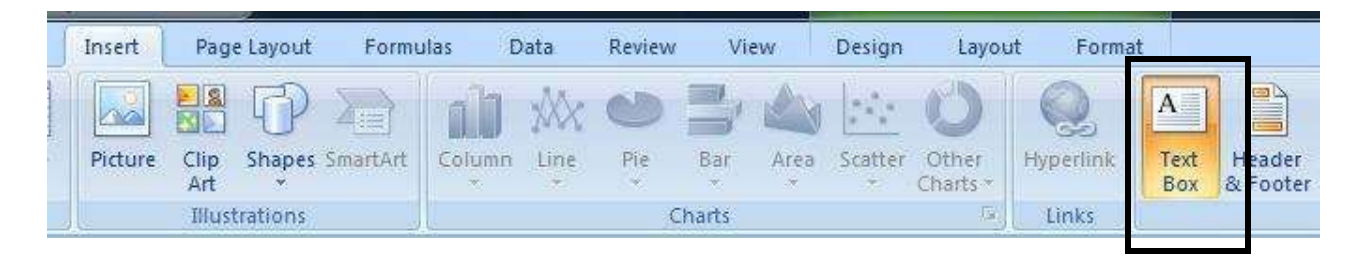

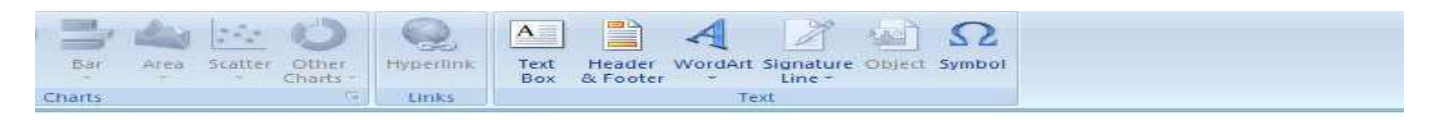

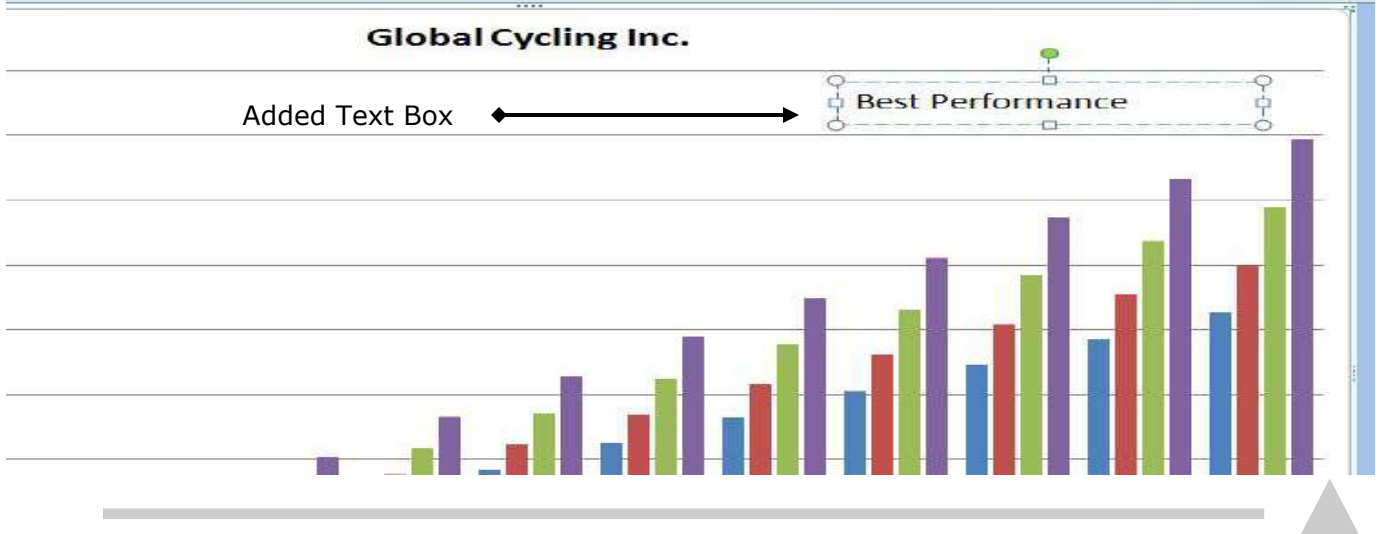

#### **Formatting The Chart Axis**

In an *XY type* of chart (i.e., Column, Bar, Line, Area) there are two axes. The **category** (**X**) **axis** and the **value** (**Y**) - (**Z** if it is a 2-dimensional chart) **axis**. Each axis can be customized according to their respective types. The available formatting options include *text formatting, number formatting, alignment, range of values, and the placement of tick marks*.

**Text formatting** includes the font, style, color, and size. Number formatting can be set to match the type of values they represent (i.e., Currency, Standard, Percent, Date, etc.). By default, the number formatting is set to match the way they are displayed in the worksheet.

*Alignment formatting* affects the orientation of the values on the axis. You can set the alignment to vertical, horizontal, and diagonal.

The *Scale tab* in the **Format: Axis** dialog box allows you to set the major and minor increment measurements. By default, the Value Axis is set so that the minimum value is zero (0) and the maximum value is set at some value slightly higher than the largest value plotted on that chart. You can customize the scale of the axis with regard to the minimum, maximum, major increment, and minor increment.

*Tick marks* are small lines of measurement that divide the axis into more readable divisions. There are major and minor tick marks. They can be displayed on the outside, inside, or both sides of the axis line. Major tick marks display on the axis at what is called the major increments, that is, where the values or categories display. Minor tick marks generally display in between the values that display on the axis.

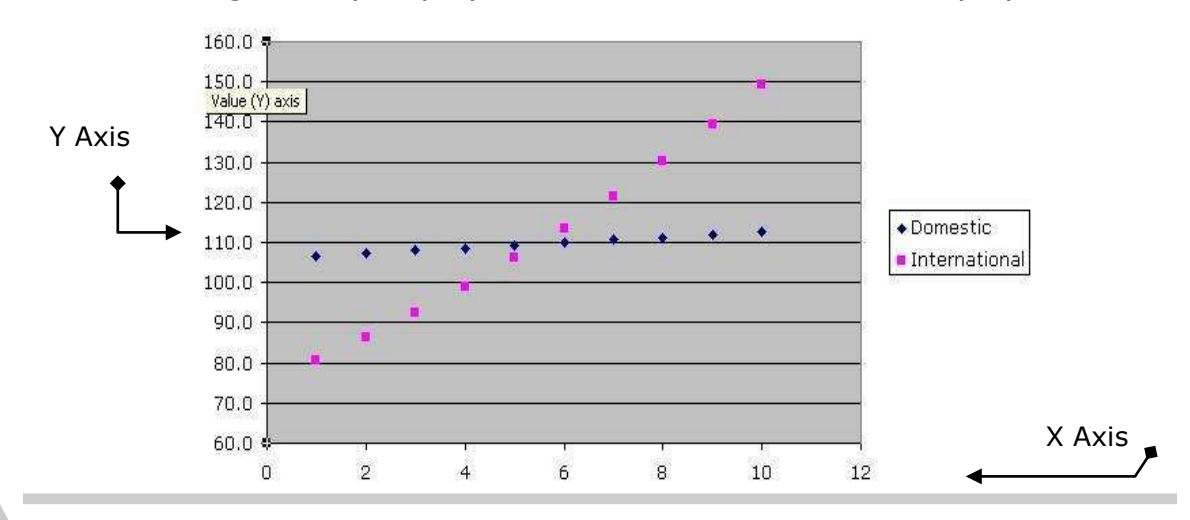

**20** Excel 2010 Presenting Data Using Charts For The Haas School of Business, UC Berkeley - **Dash Designs Consulting**

#### **Formatting The Chart Axis**

#### **Steps:**

- $\Rightarrow$  Click on the appropriate axis
- Click the **Layout Tab**: **Axis** command
- Click **More Primary Axis… Options** command
- $\Rightarrow$  Click the appropriate category on the left and make preferred changes
- Click **Close** button

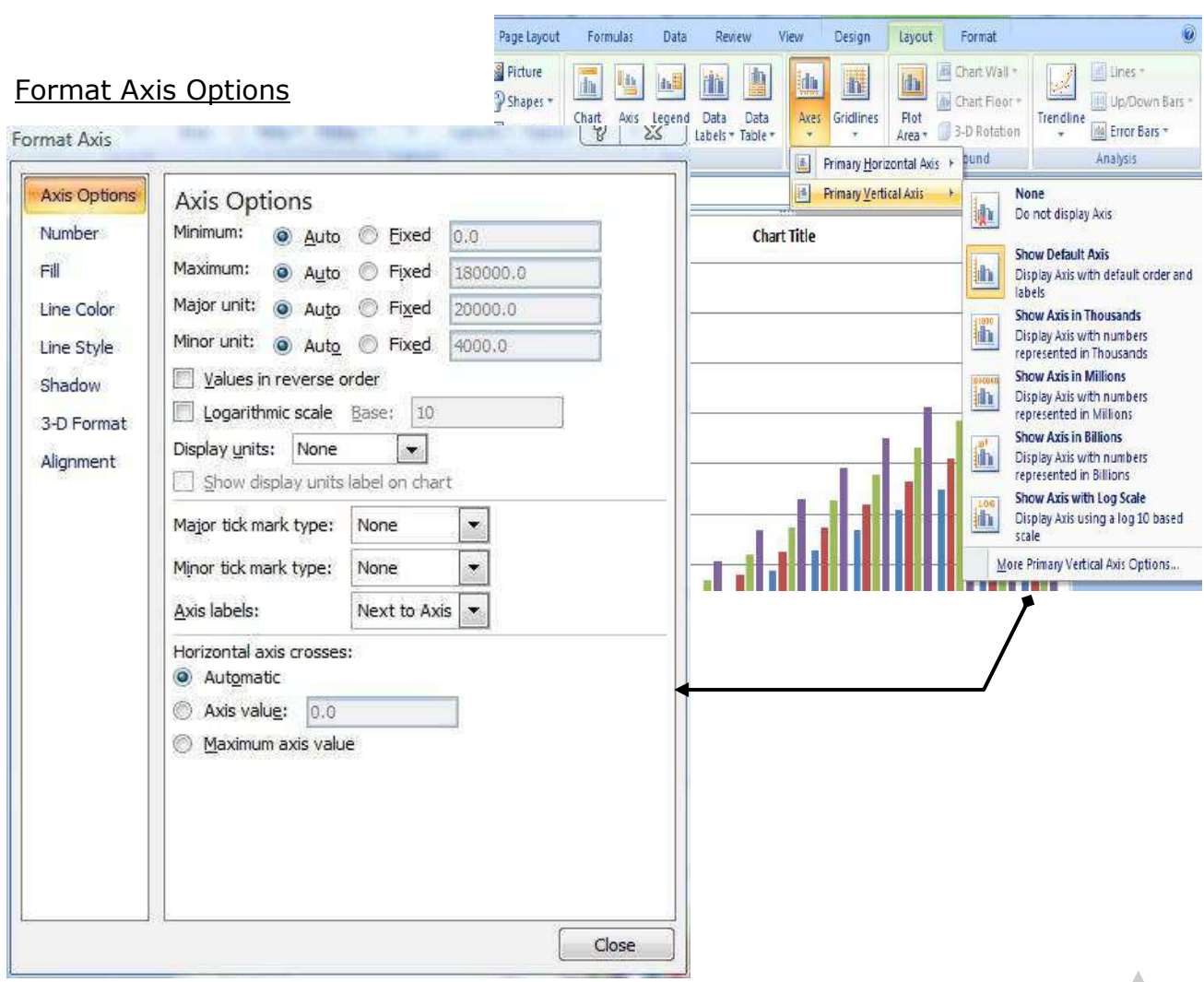

C H A P T E R

 $\overline{\mathbf{z}}$ 

CHAPTE

**2** 

### **3 Forecasting With Regression Analysis**

Reference Worksheet: *Sales Analysis*

#### **Forecasting With Regression Analysis**

**Trendlines** can help you make better business decisions, better understand your marketplace, and improve your budgeting and planning with better forecasting.

Trendlines are graphical lines that show trends in data that you can use to better predict business in the future. This process is also called **regression analysis**. With regression analysis, you can extend a trendline beyond the actual data to predict future values. For example, Global Cycling wants to predict whether or not to put more of its resources into the international market or divide them evenly between the domestic and international market. They have actual data for the past 5 years. From that 5 year history and by using Trendlines, they can more correctly see where international sales will be in 5 years.

There are 6 different trendline types:

- **Linear Power**
- **Logarithmic Exponential**
- **Polynomial Moving Average**

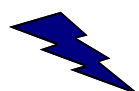

How do you know which type of trendline fits your data set? Trendlines use a calculation known as the **R-Squared Value**. This calculation is the relationship between the trendline and the data to which it is attached. This calculation can be displayed on the chart with the trendline. The R-squared value is a number between 0 and 1. What is important to know is that **the** *closer the R-Squared Value is to 1, the more accurate the portrayal of that trend*.

The legend displays the type of trendline and to which data series it is attached.

Note: Trendlines can only be placed on *2-dimensional* **charts**.

 $\overline{\phantom{0}}$ m,  $\overline{D}$ 

C

#### **Forecasting With Regression Analysis**

#### **Steps:**

- $\Rightarrow$  Select the preferred Data Series
- Click the **Layout Tab**: **Trendlines** button
- $\Rightarrow$  Select the type of Trendline you prefer

#### **To Format A Trendline**

- $\Rightarrow$  Select the Trendline
- Click **Format Tab**: **Format Selection** command (you can change trendline type, color, and display equation)

#### **To Delete A Trendline**

- $\Rightarrow$  Select the Trendline
- ⇒ Press the **<Del>** (delete) key

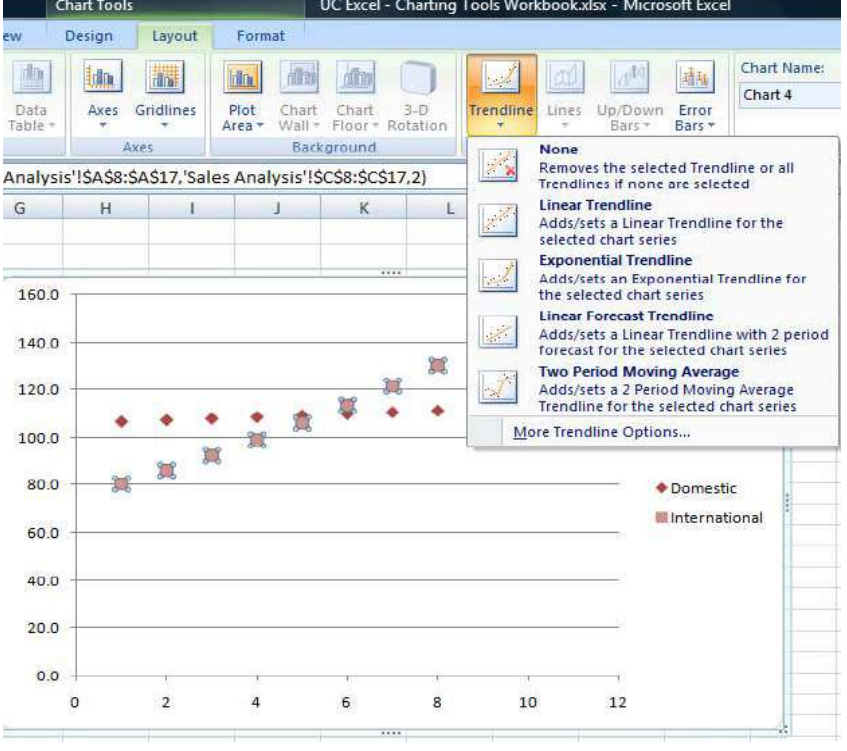

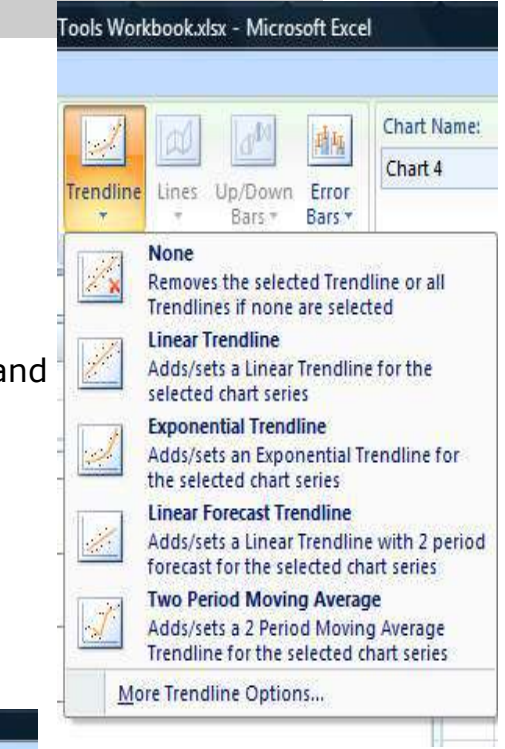

#### **Forecasting With Regression Analysis**

#### Scatter Chart With Trendline and  $R^2$  Value

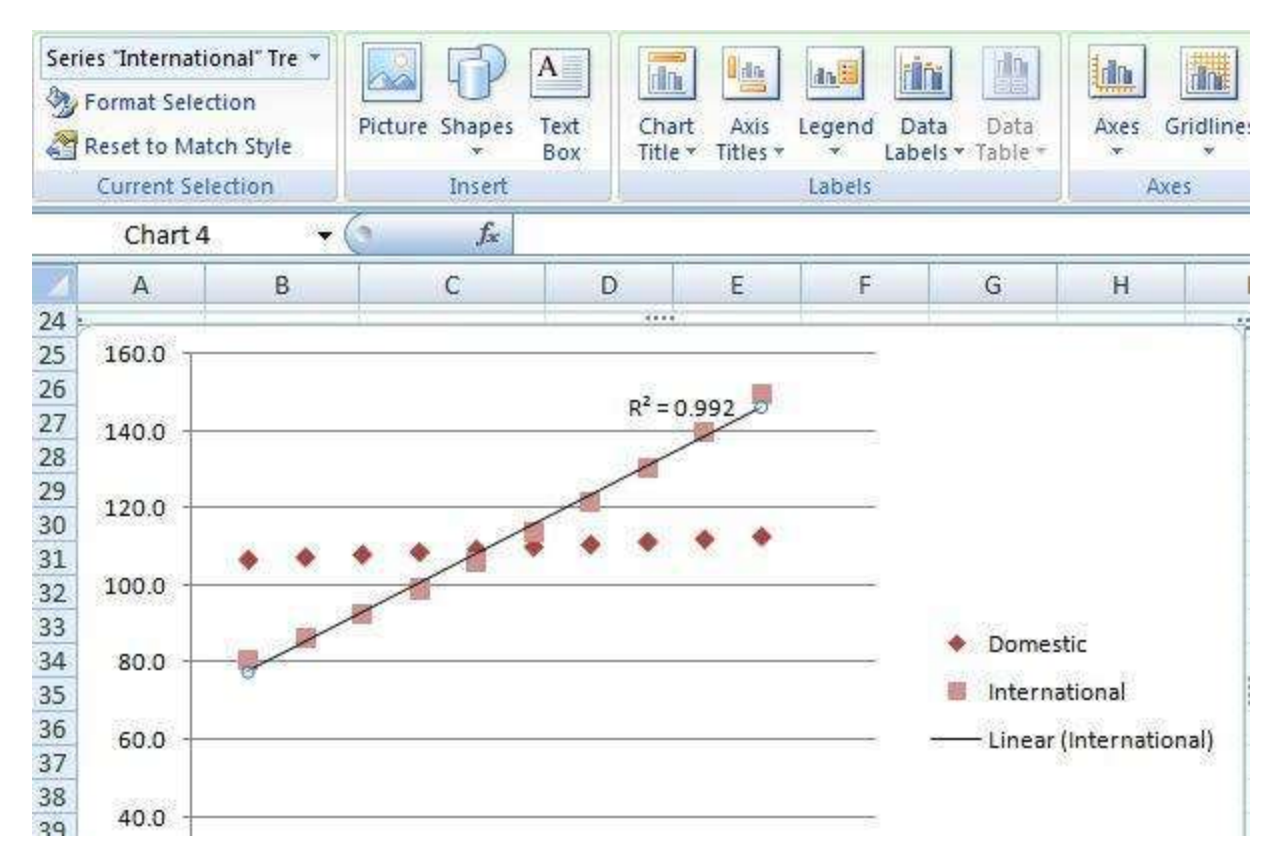

#### **Forecasting With Regression Analysis**

#### Trendline Options Box

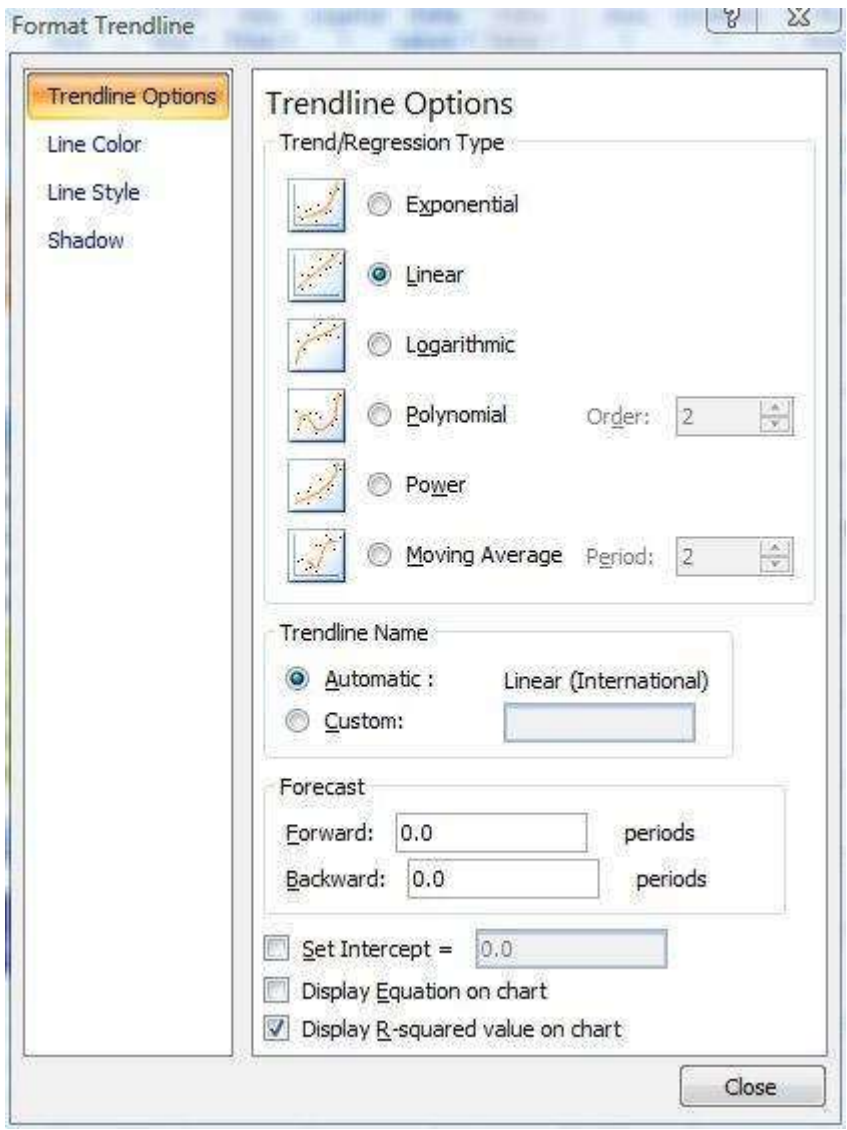

**3** 

#### **Forecasting The Market With Regression Analysis**

Regression Analysis with Trendline for 10 years actual data

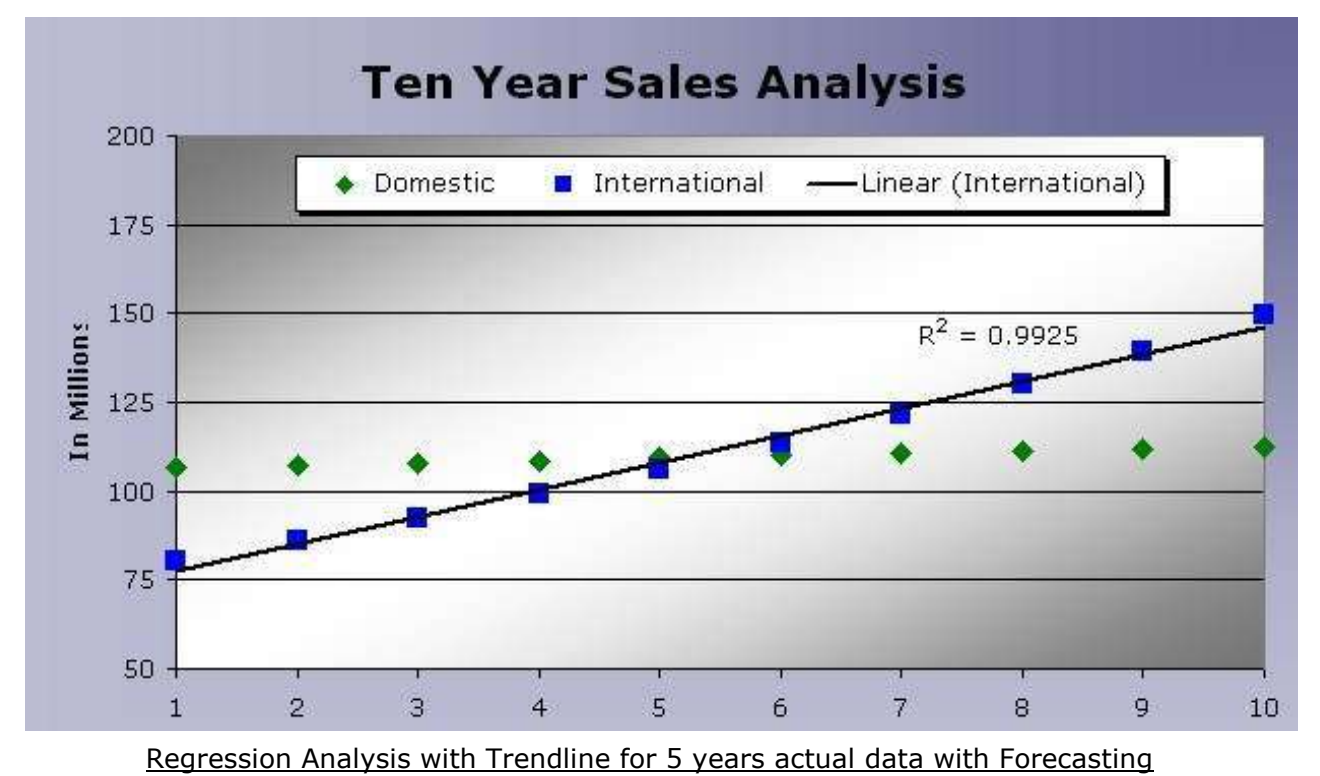

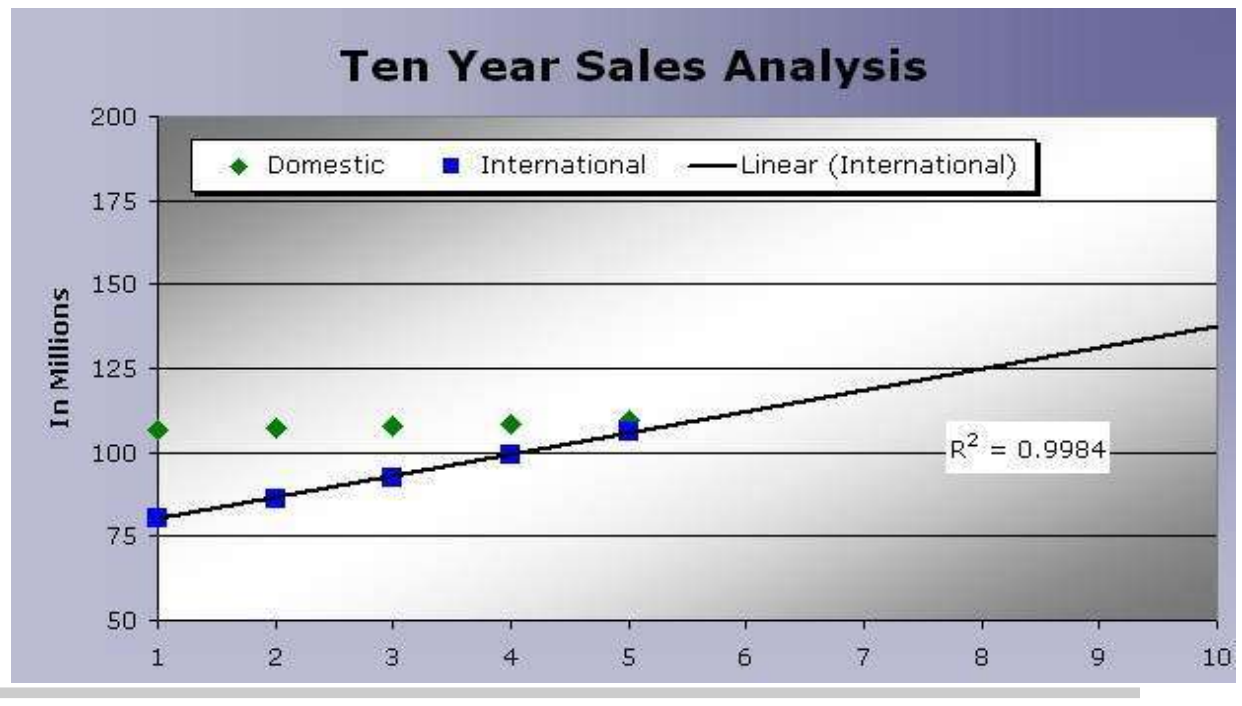

∩ H  $\frac{1}{A}$  $\overline{\phantom{0}}$ m,  $\overline{D}$ 

#### **Types of Chart Trendlines (Regression)**

**Linear** best-fit straight line that is used with simple linear data sets. Show data trends where the data increases or decreases at a steady rate.

**Logarithmic** best-fit curved line that is most useful when the rate of change in the data increases or decreases quickly and then levels out. A logarithmic trendline can use both negative and positive values.

**Polynomial** curved line that is used when data fluctuates. It is useful, for example, for analyzing gains and losses over a large data set.

**Power** curved line that is used with data sets that compare measurements that increase at a specific rate  $-$  for example, the acceleration of a race car at 1-second intervals. You cannot create a power trendline if your data contains zero or negative values.

**Exponential** curved line that is used when data values rise or fall at increasingly higher rates. You cannot create an exponential trendline if your data contains zero or negative values.

**Moving Average** works well for data that fluctuates higher and lower.

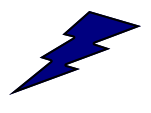

Remember: **the** *closer the R-Squared Value is to 1, the more accurate the portrayal of that trend*.

## **4 Combining Contrasting Data In Charts**

#### Reference Worksheet: *Combination Chart*

#### **Displaying Data In A Combination Chart**

Combination charts display chart data in two visual ways such as a column and a line chart. This can be a great way to display data together on a chart that isn't on the same level or when the values of one data series is much larger than the other series in the chart. For example, if you wanted to chart sales data from different regions but you also wanted to display the average sales for the quarter on the same chart you can plot the regional sales data as a column and the average quarterly sales as a line plotted against a second Y-Axis.

#### **Steps:**

 $\Rightarrow$  Select data from worksheet and create a simple column chart

Chart Area

Format Selection Reset to Match Style **Current Selection** 

- $\Rightarrow$  Select the preferred series
- Click **Layout Tab**: **Format Selection**
- ⇒ Select **Secondary Axis** and click OK
- With the series still selected, click **Design Tab**:

#### **Change Chart Type**

 $\Rightarrow$  Select **Line chart** type and click **OK** 

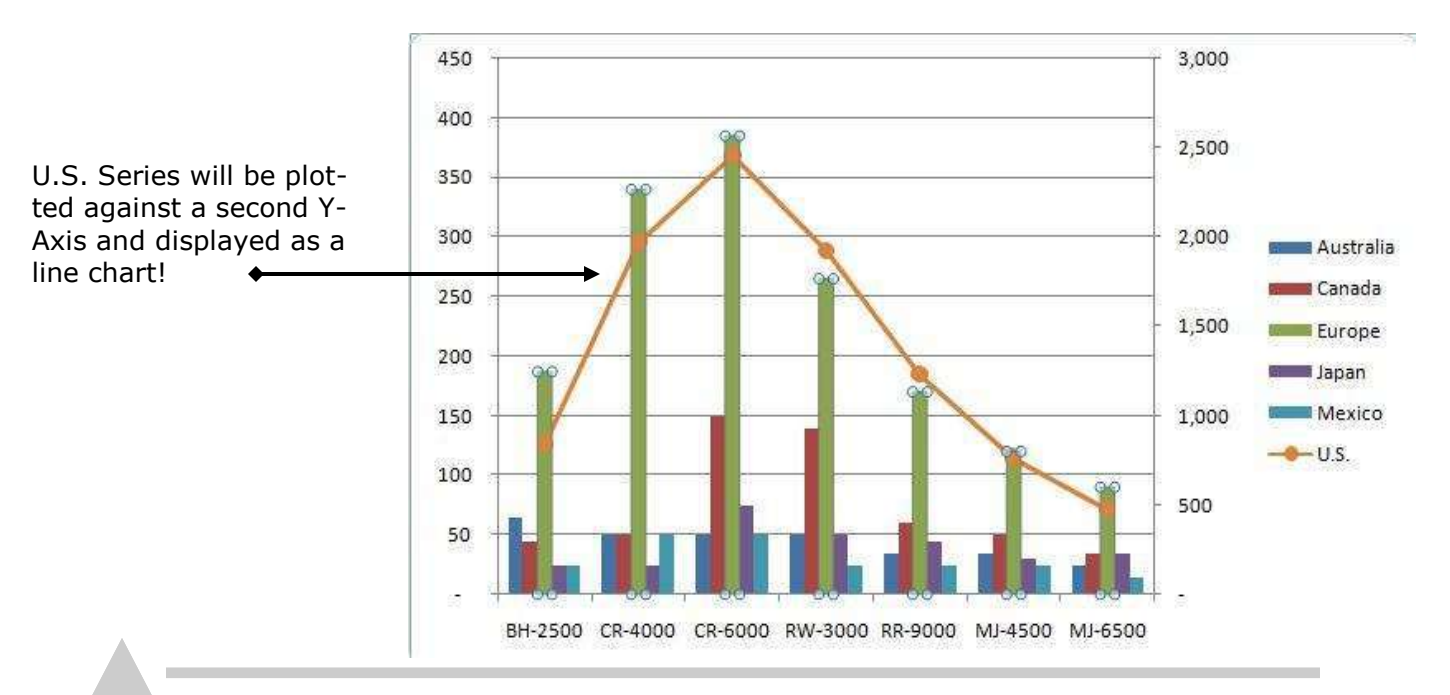

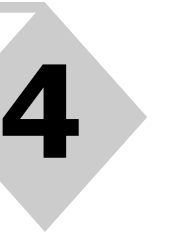

CHAPTE C H A P T E R  $\overline{\mathbf{z}}$ 

#### $825$ Format Data Series Series Options Series Options Series Overlap Fil Separated Overlapped Border Color Border Styles 0% Shadow Gap Width 3-D Format No Gap Large Gap 150% Plot Series On **Primary Axis** Secondary Axis P  $\Sigma$ Change Chart Type Column  $\blacktriangle$ ि Templates Ind Column E.  $\sim$  Line ⊕ Pie E Bar A Area | x Y (Scatter) stock Line Surface O Doughnut  $\frac{68}{66}$ Bubble Pie 図 Radar TЪ Set as Default Chart OK Manage Templates... Cancel

#### **Displaying Data In A Combination Chart**

Excel 2010 Presenting Data Using Charts For The Haas School of Business, UC Berkeley - **Dash Designs Consulting 29**

### **3 Customizing 3-Dimensional Charts**

Reference Worksheet: *3-D View*

#### **Customizing A Chart With 3-D View**

Everyone makes charts today. What can make your chart stand out from your competition is the addition of some "special effects". One of those processes is **3-D View**.

Using the **3-D View command**, you can customize the elevation, rotation, height, and perspective of the chart.

When working with **3-dimensional charts,** you give the chart a professional and exciting look and depth.

#### **Steps:**

- $\Rightarrow$  Click anywhere on your chart
- Click **Layout Tab**: **3-D Rotation**
- Click on the **X or Y options** to change **Elevation** and **Rotation**
- ⇒ In a **Pie Chart**, change the **Height box** to alter the depth of the Pie

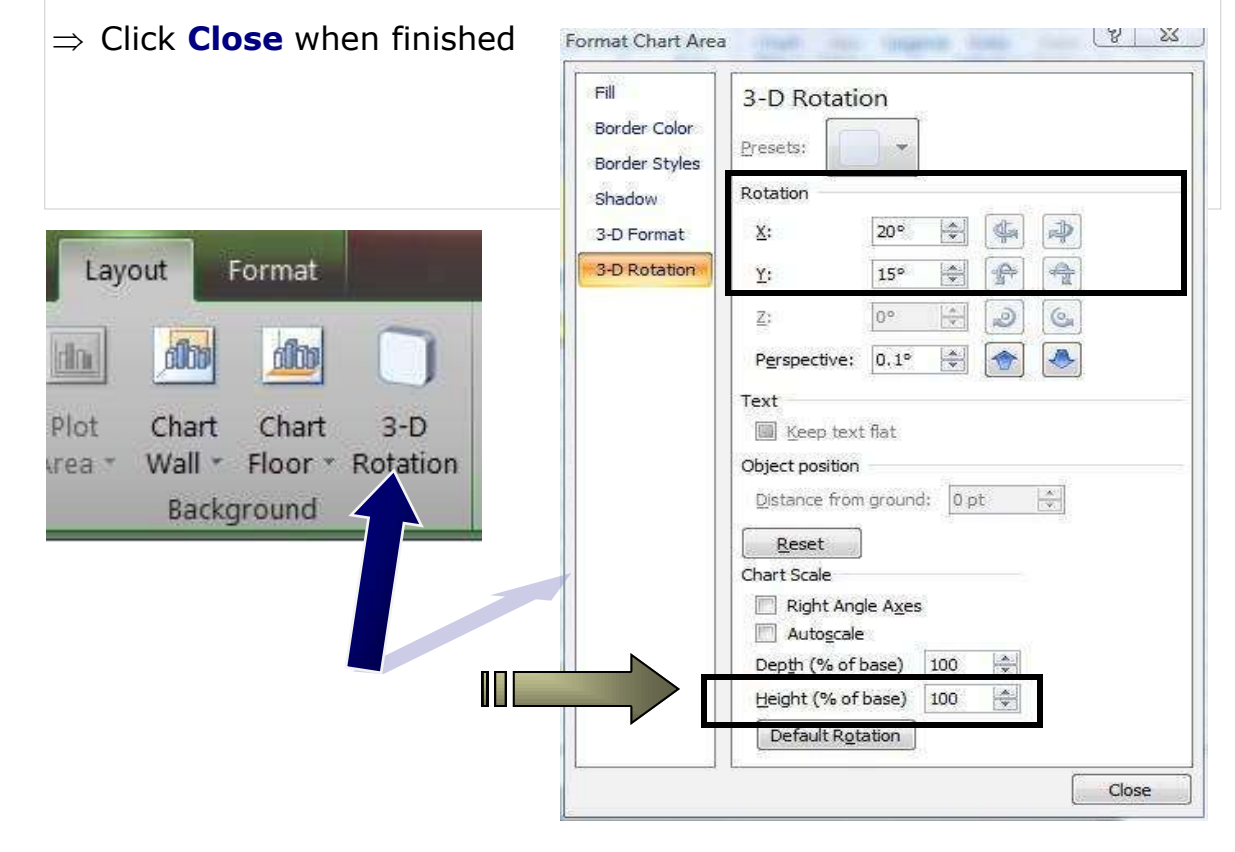

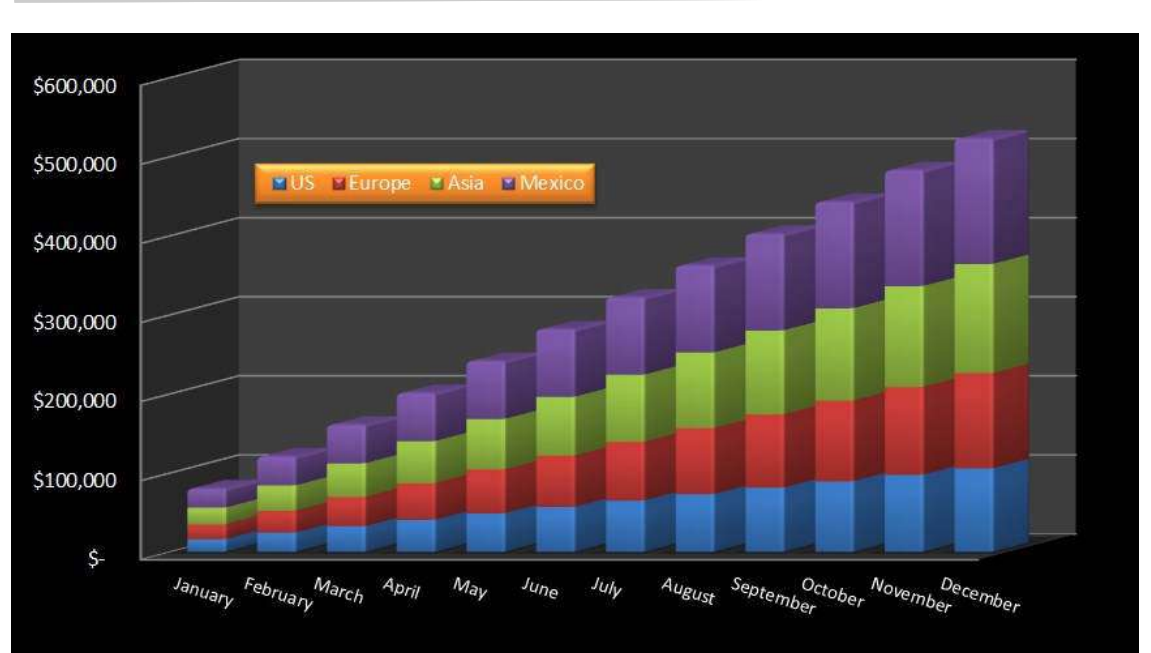

#### **Customizing A Chart With 3-D View**

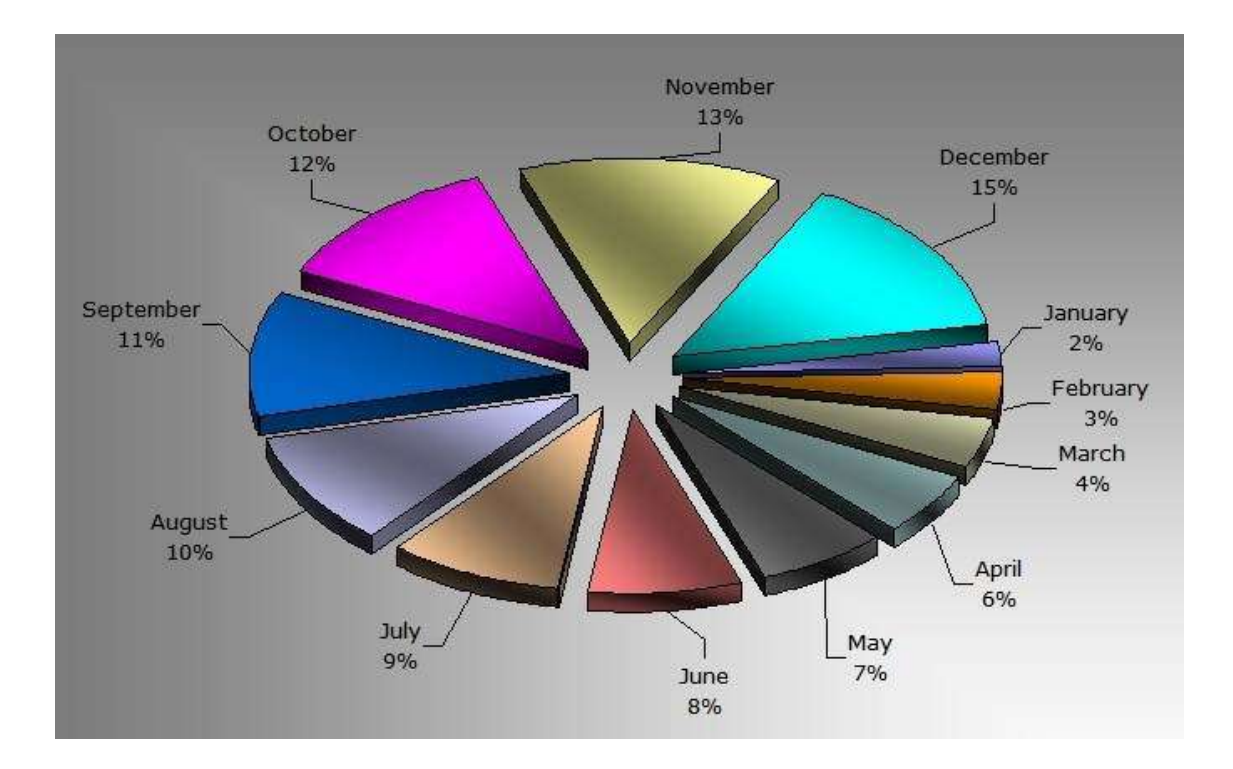

**3** 

### **6 Printing Charts**

Reference Worksheet: *Sales Analysis*

#### **Printing Embedded Charts**

As previously mentioned, if the chart is embedded in the worksheet, you have the option to print the chart with the worksheet data or separately.

If you selected a worksheet cell prior to printing, the chart will print with the worksheet data. To print the chart separately, just click on the embedded chart before you print.

#### **Steps:**

#### **To Print Embedded Chart With Worksheet Data**

- Click anywhere on the **worksheet**
- Click the **File tab: Print command** 
	- (data and chart will appear)
- $\Rightarrow$  Click the **Setup** button (add any options you prefer)
- Click **OK** button
- $\Rightarrow$  Click **Print** button when you are ready to print

#### **To Print Embedded Chart Separately**

- $\Rightarrow$  Click anywhere on the **chart**
- Click the **File tab: Print command**

(chart will appear alone)

- $\Rightarrow$  Click the **Setup** button (add any options you prefer)
- $\Rightarrow$  Click **OK** button
- $\Rightarrow$  Click **Print** button when you are ready to print

#### **To Print Worksheet Data Without Chart**

- ⇒ Select the **worksheet cells** you want to print
- Click the **File tab: Print command**
- Under the Settings button, choose **Print Selection** option
- $\Rightarrow$  Click **Print** button when you are ready to print

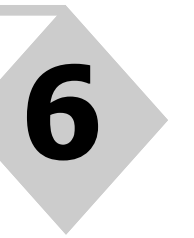

CHAPTER

#### **Printing Embedded Charts**

#### Print Window With Data and Embedded Chart

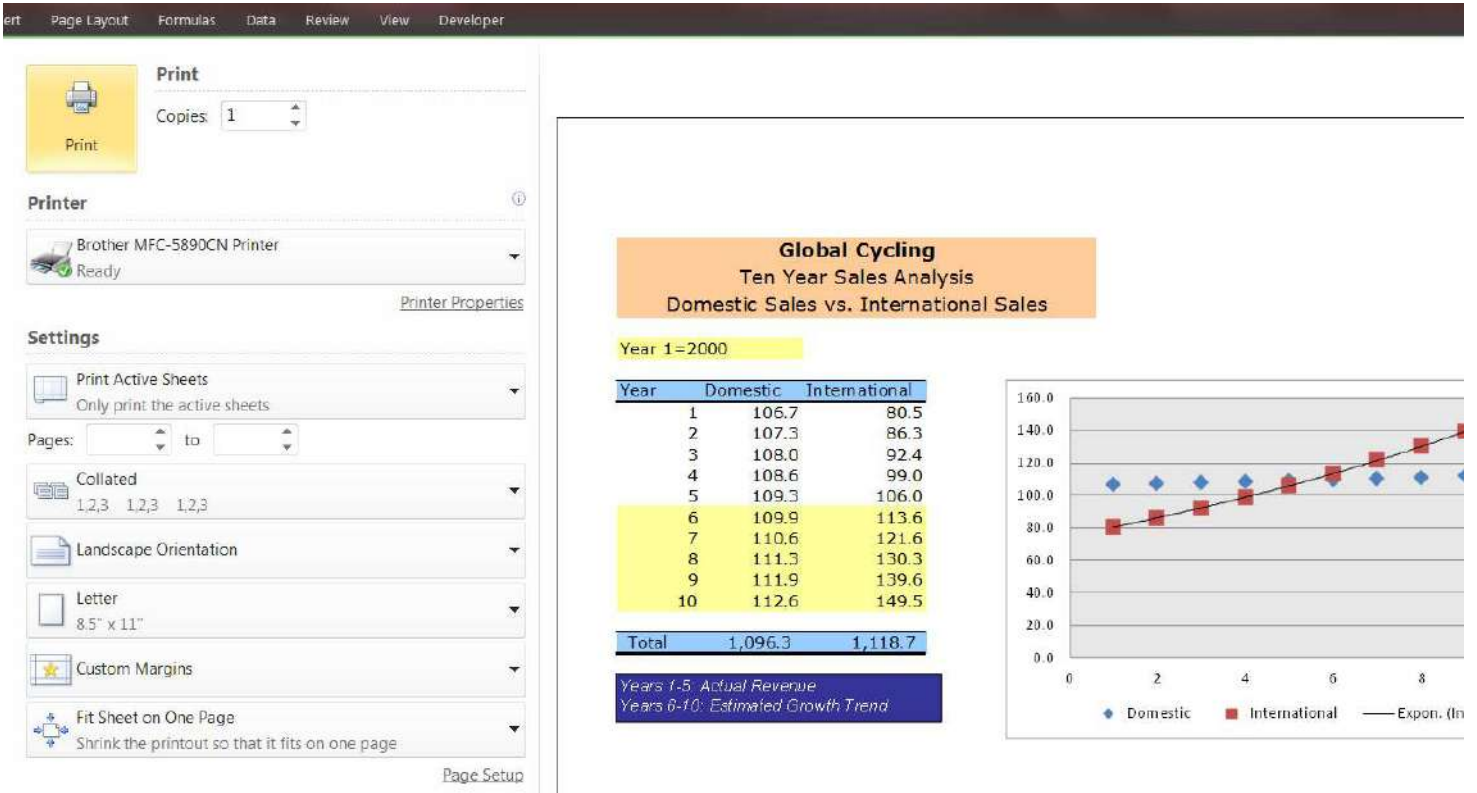

#### **Printing Embedded Charts**

Print Window With Embedded Chart Only

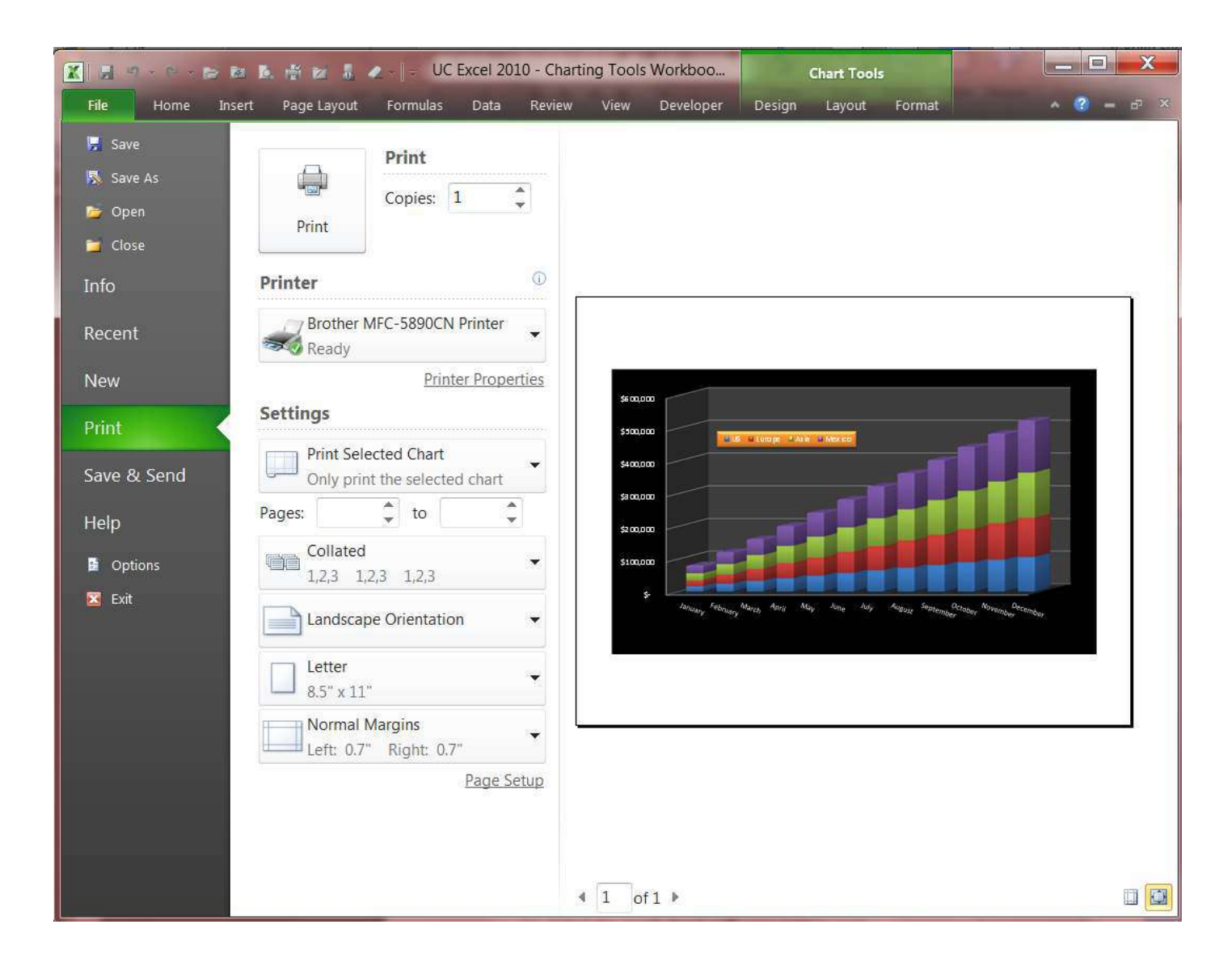

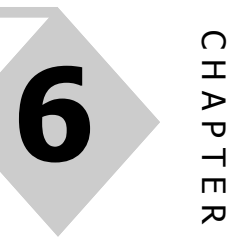

#### **Printing Data Without Chart**

#### Print Window With Selected Data Only

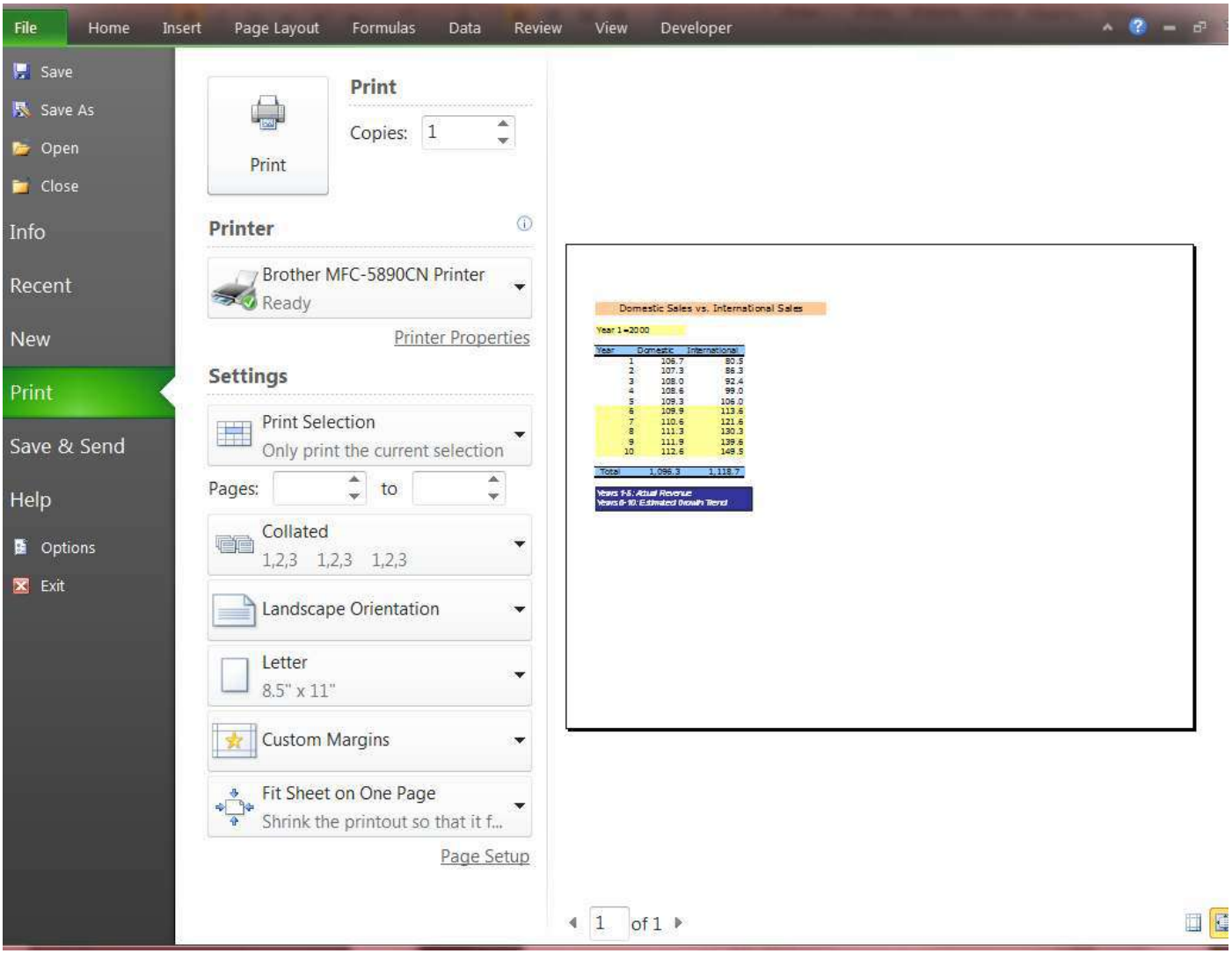